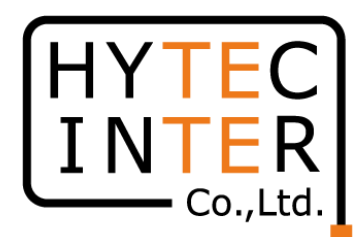

## 60GHz cnWave V3000無線機 クイックセットアップマニュアル

本マニュアルは未使用の装置を新規に取り付ける場合を想定しております。 その他の場合はV1000,3000,5000 取扱説明書 を参照願います。

本マニュアルはSWのVersion1.2.1に適用されます。 SWのVersionはWEB GUIのDashboardに表示されます。

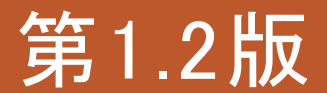

RFD-22MA0005-01.2

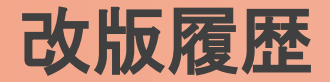

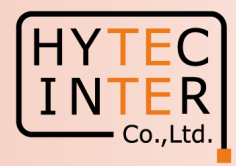

- 1.1版 初版 2022/8/31
- 1.2版 2022/12/2
	- 表紙 SW Version1.2.1に適用、を追記
	- P3 電波放射部の位置を訂正 屋内の窓から離れた所に仮設置 を追記
	- P6~7 Slave局のGPS無効の設定、を追記
	- P18 Link登録後1分30秒待つ、を追記
	- P24,27 ブラウザ上のShort range 25m→150mの誤表示のお知らせ
	- P31~35 補足1 Link接続しない時、を追記
	- P41 GPS信号受信時の表示、を追記

#### 機器接続

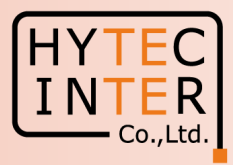

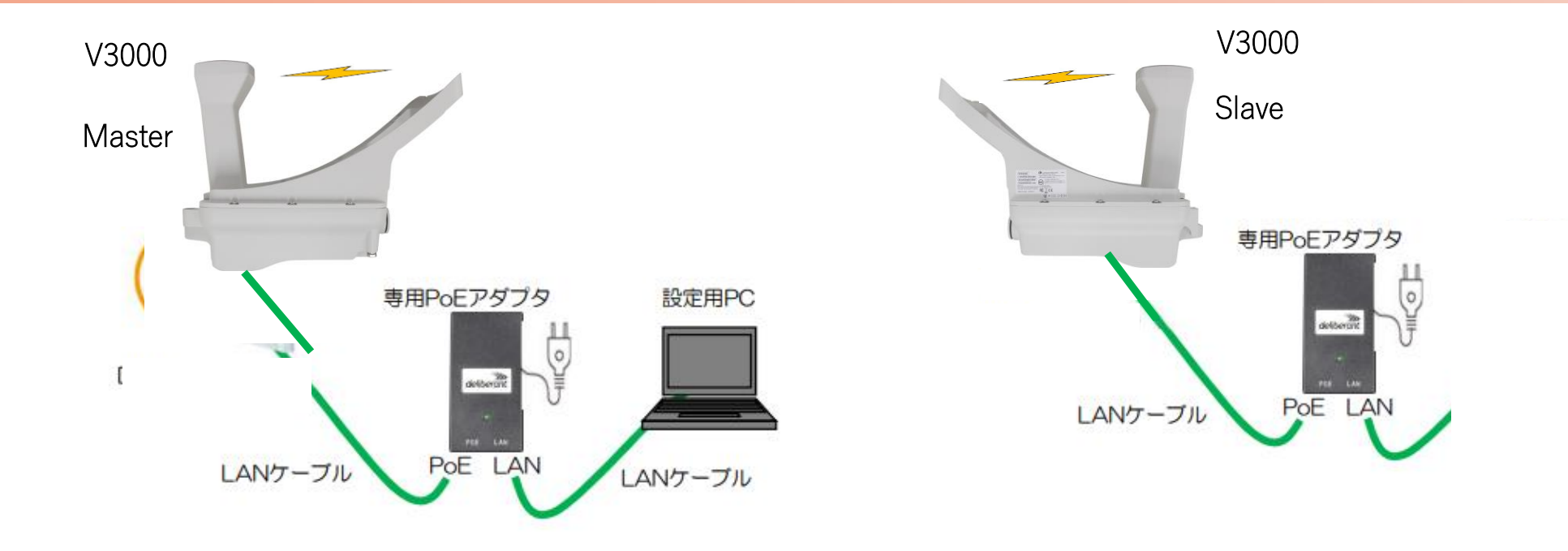

MasterとSlaveの設定は設定手順の後半で行います。 無線機の電源投入はLANケーブル接続後PoEの電源を投入して下さい。 Master側機器とSlave側機器の両方の電源を入れて下さい。 Master側機器とSlave側機器は向い合せに置き、1m以上離してください。 Master側機器とSlave側機器共に、上の図のようにアンテナ板は取り付けない状態で屋内で向い合せてください。 本マニュアルではV3000をGPS信号を受信しない屋内で一旦Link接続を確認した後に、屋外に設置する前提で進めてます。 GPS無効の設定を行いますが、無効の設定前にGPS信号を受けてしまうと緯度経度が本マニュアルと異なる表示になることが ありますがLink接続には影響しません。尚、GPS信号を受けるとDashboardに表示されます。補足4参照。

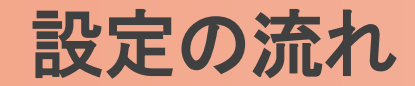

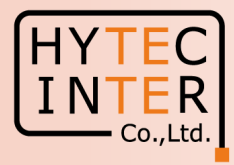

#### PCで以下の10ステップの画面登録、確認が必要です。

- P6~ 10 Step1. E2EでMaster局を登録
- P11~13 Step2. Topology>Sites でSlave局を登録
- P14~16 Step3. Topology>Nodes でSlave局のMAC address等を登録
- P17~19 Step4. Topology>Links で無線Linkを登録
- P20 Step5. Config>Network>Basic でJapanを選択
- P21 Step6. Master局のConfig>Nodes>Networking でIP address等を設定
- P22~23 Step7. Master局のConfig>Nodes>RadioでMax. EIRP, GPS無効を設定
- P24 Step8. Slave局のConfig>Nodes>Networking でIP address等を設定
- P25~26 Step9. Slave局のConfig>Nodes>RadioでMax. EIRP, GPS無効を設定
- P27~29 Step10. Link接続を確認
- P30 ご注意 電源OFF/ON時、Master優先の設定
- P31~35 補足1 Link接続しない時
- P36~37 補足2 Master局、Slave局の見分け方
- P38~40 補足3 無線チャネルの変更方法
- P41 補足4 GPS信号受信時の表示

・屋内でMasterとSlaveの設定を行ってから実際の設置場所へ設置して下さい。 ・設置方法はV1000,V3000,V5000取扱説明書を参照願います。

## はじめに: Pingを連続打ちモードにしておくことをお薦めします。

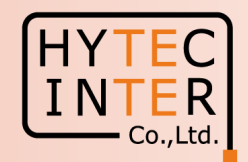

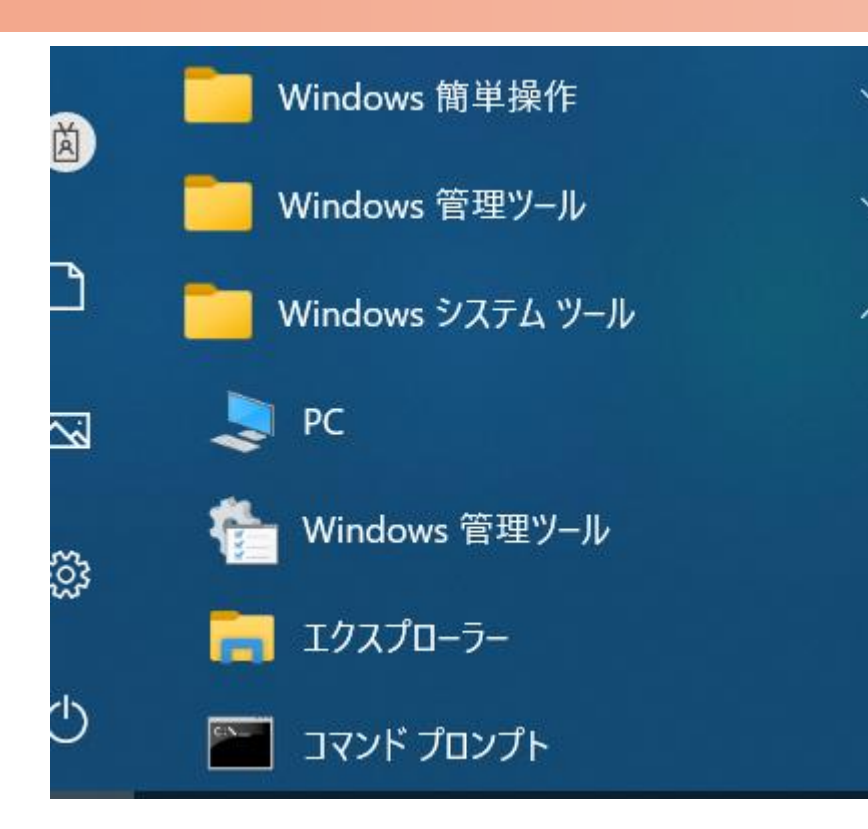

 $C:\n *FWINDOWS4system32>ping 169.254.1.1* -t$ 169.254.1.1 に ping を送信しています 32 バイトのデータ: 169.254.1.1 からの応答: バイト数 =32 時間 <1ms TTL=64 169.254.1.1 からの応答: バイト数 =32 時間  $\le$ 1ms TTL=64 169.254.1.1 からの応答: バイト数 =32 時間 <1ms TTL=64 からの応答: バイト数 =32 時間 169 254 1 1  $\leq$  1 ms TTL=64 169.254.1.1 からの応答: バイト数 =32 時間〈1ms TTL=64 169.254.1.1 からの応答: バイト数 =32 時間  $\le$ 1ms TTL=64 169.254.1.1 からの応答: バイト数 =32 時間 <1ms TTL=64

1.PCのコマンドプロンプトを起動します。Windows10ならWindowsシステムツールの配下にあります。

- 2. pingロ169.254.1.1ロ-t と入力しEnter Keyを押すと、ping連続打ちモードが開始します。
	- ▯はブランクを意味します。
- 3. 疎通が成功すれば上右図の応答メッセージが現れます。

#### Step1 E2E でMaster局を登録 (1)

設定用PCをPoE経由Master局に接続します。 ブラウザを起動し[URL:http://169.254.1.1](https://169.254.1.1/) へアクセスします。 約2分でMaster局のLogin画面が現れます。 [https://169.254.1.1](https://169.254.1.1/) は使用しないで下さい。

Username, Passwordをadmin, admin でログインします。

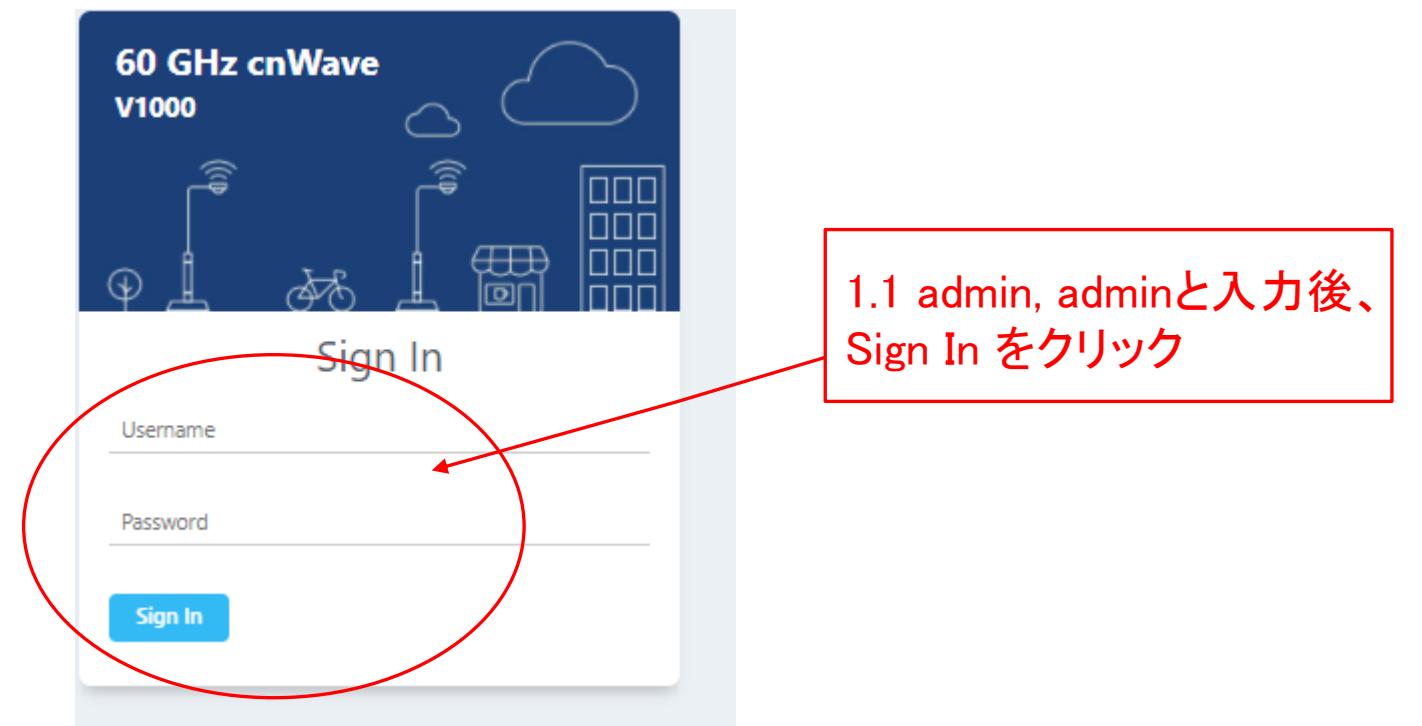

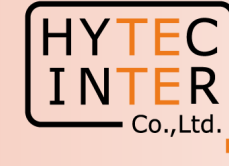

#### Step1 E2E でMaster局を登録 (2)

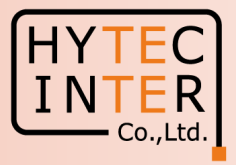

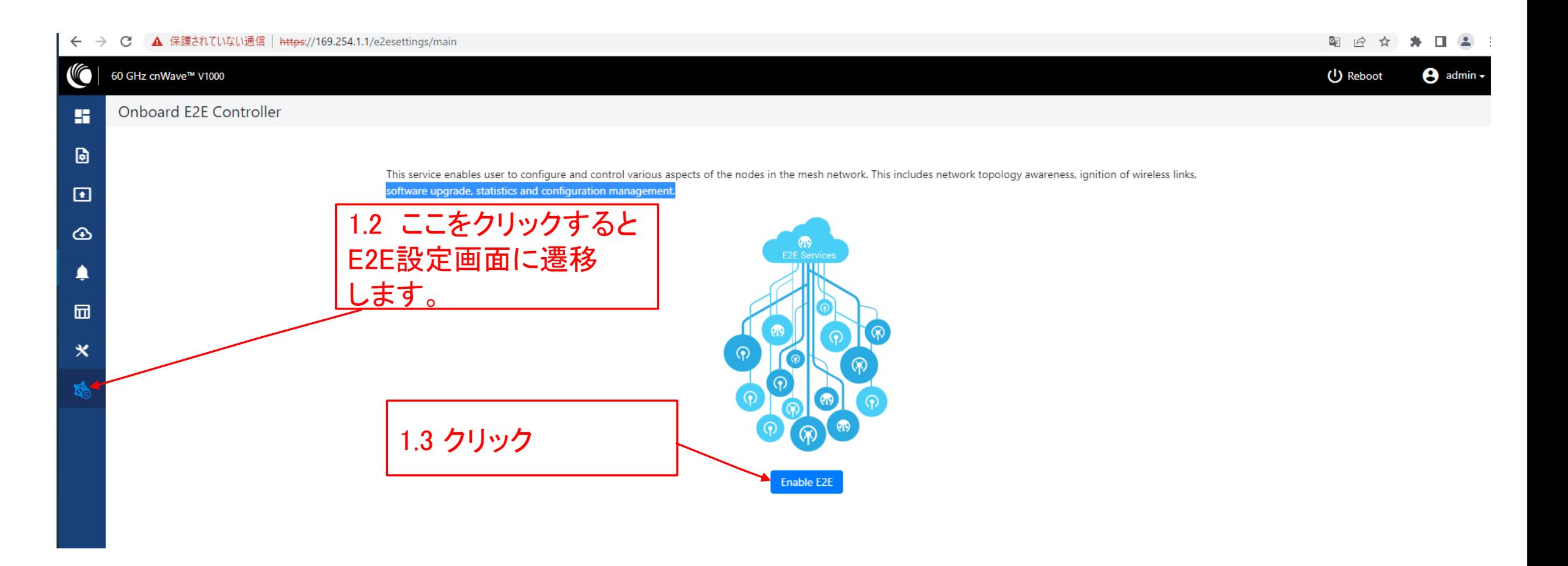

#### Step1 E2E でMaster局を登録 (3)

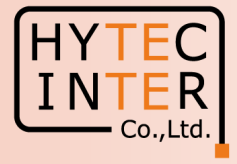

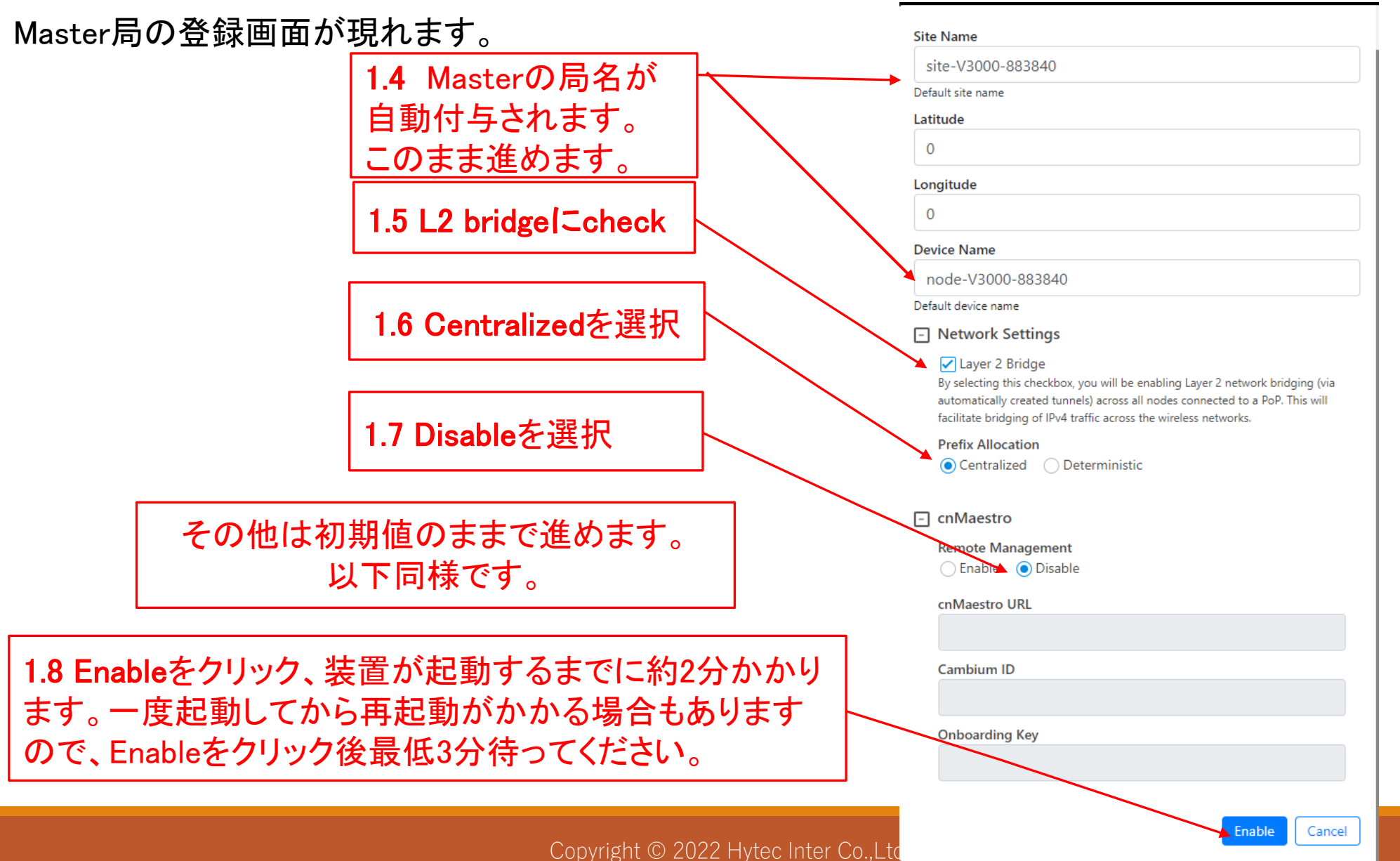

#### Step1 E2E でMaster局を登録 (4)

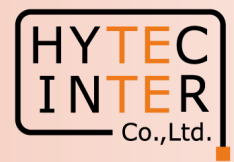

再起動後Pingが開通すると、Master局のログイン画面が現れる場合があります。 その時は再ログインします。

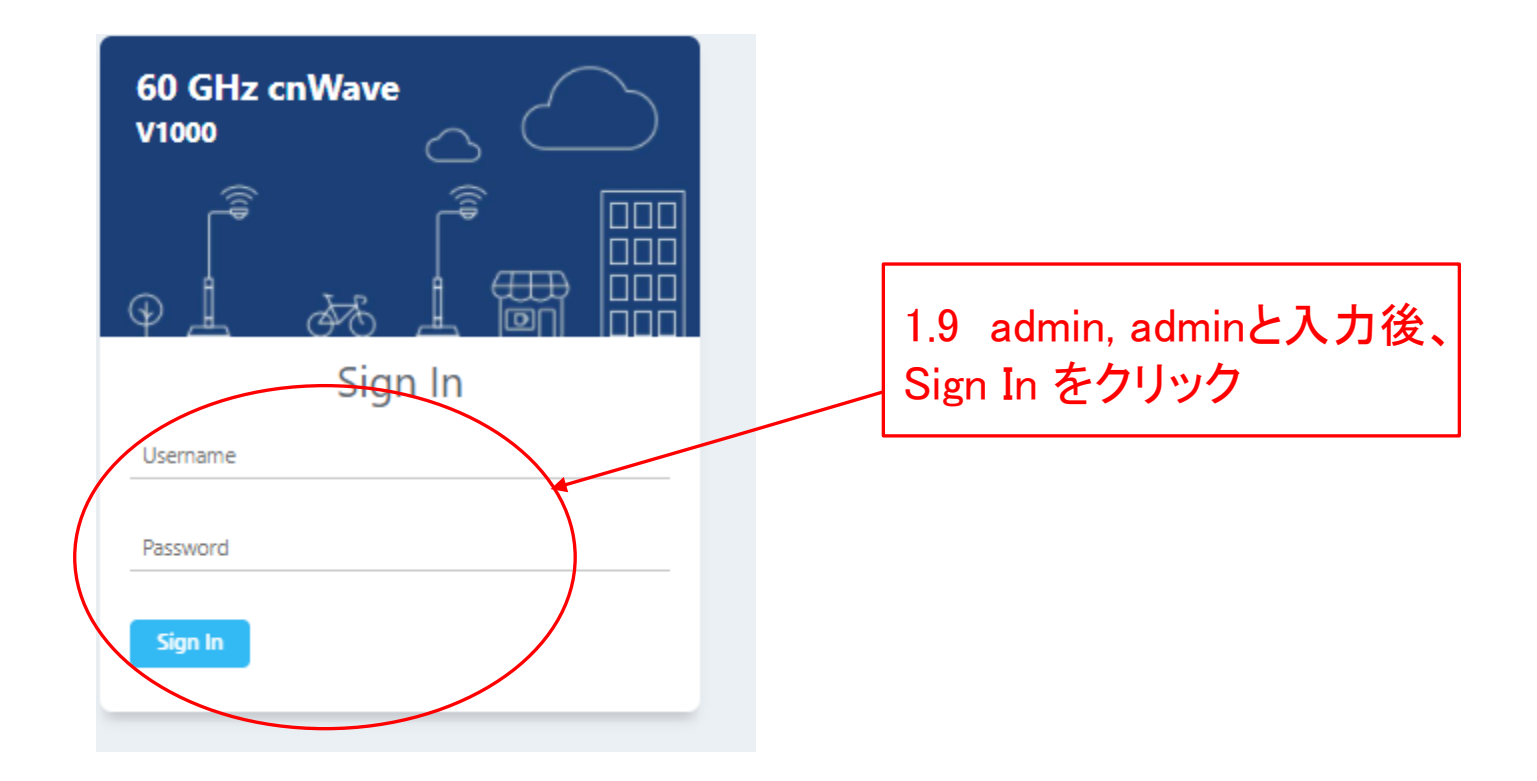

#### Step1 E2E でMaster局を登録 (5)

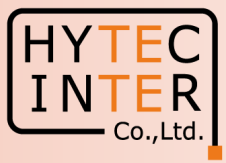

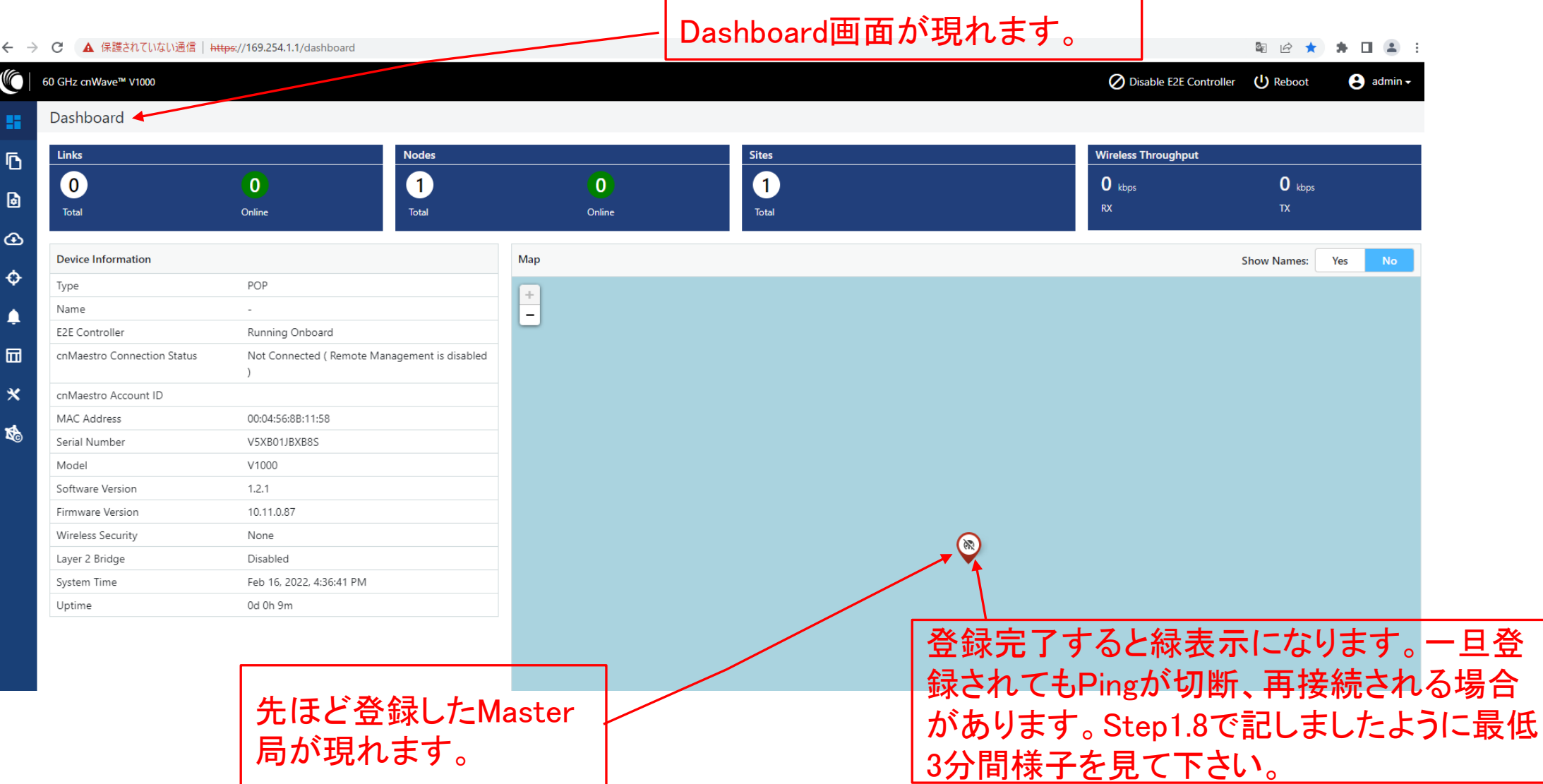

#### Step2 "Sites"でSlave局を登録 (1)

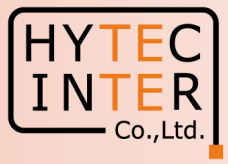

**A I A** :

雪 丘

☆

#### Topology>Sites

#### ← → C △ ▲ 保護されていない通信 | https://169.254.1.1/inventory/sites

#### **(G** ◯ Disable E2E Controller 60 GHz cnWave™ V3000 U Reboot  $\Theta$  admin  $\sim$ Topology **B** Sites Nodes Links 厄 Q Search  $\bullet$ **Add New** 圖 Name Latitude Longitude Altitude Accuracy Devices On Site √ 図  $\bigcirc$   $\circ$ site-V3000-883840  $\circ$ node-V3000-883840 10000  $\bigcirc$  $\cap$  $1 \rightarrow \rightarrow$  10  $\sim$  $\ll$   $<$  $\ddot{\Phi}$ 2.3 クリック後、Slave局を Siteとして追加登録します。 2.2 クリック次項参照。 2.1 クリック

#### Step2 "Sites"でSlave局を登録 (2)

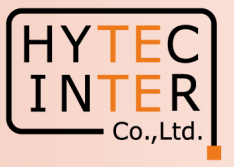

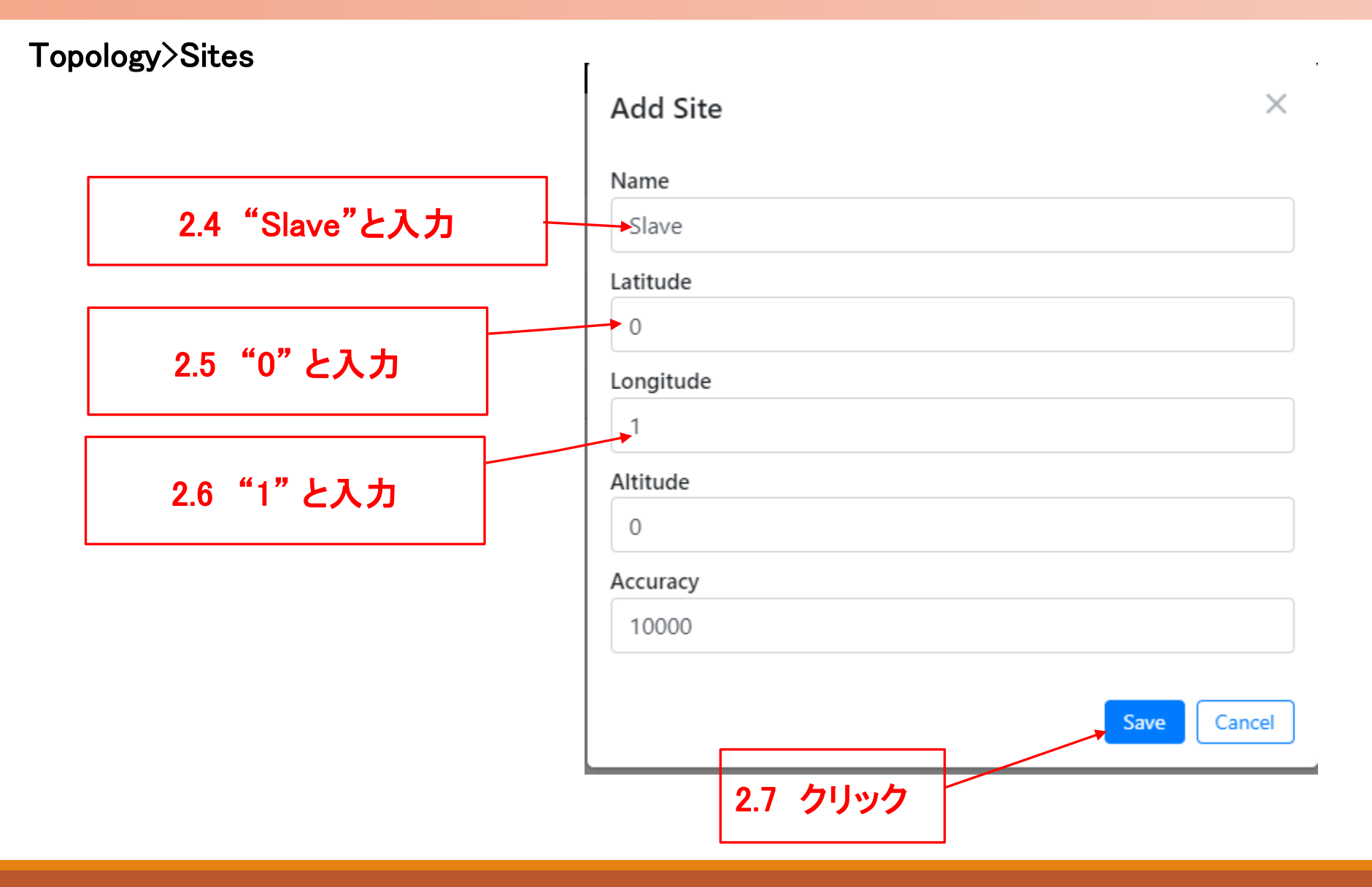

#### Step2 "Sites"でSlave局を登録 (3)

# HY<sup>:</sup>

#### Topology>Sites

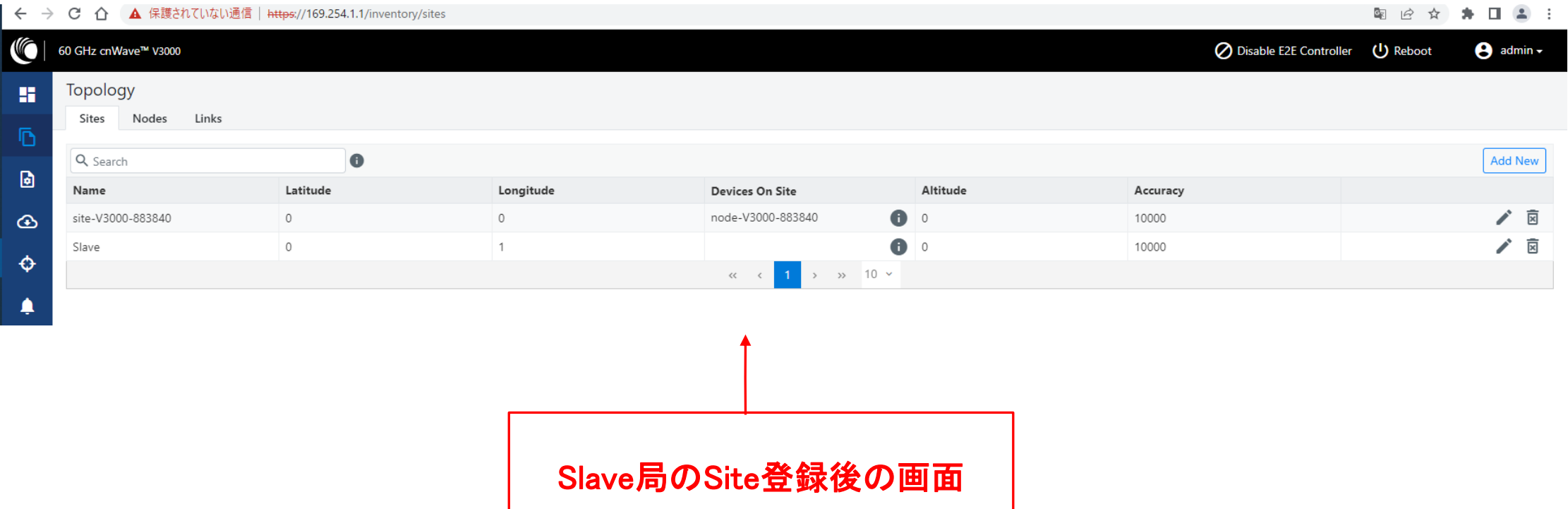

### Step3 "Nodes"でSlave局を登録 (1)

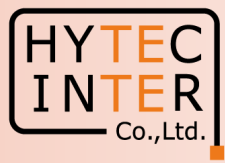

#### Topology>Nodes

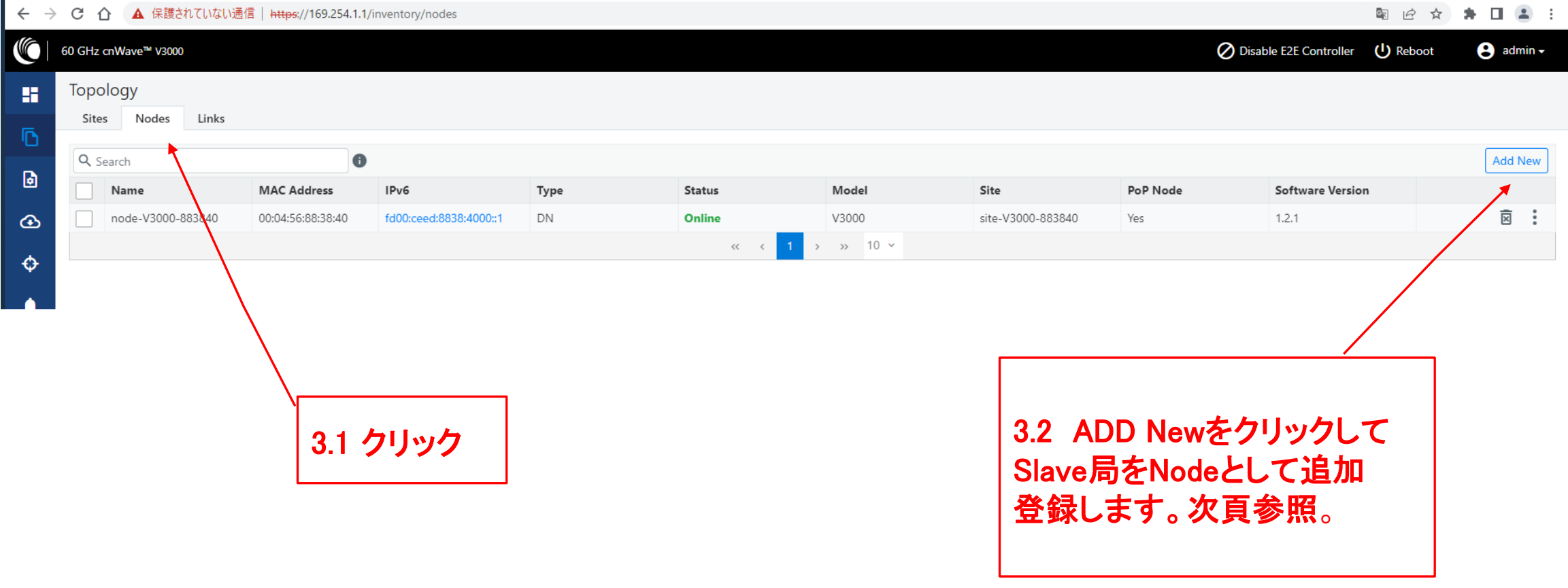

## Step3 "Nodes"でSlave局を登録 (2)

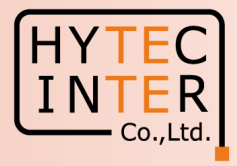

#### Topology>Nodes

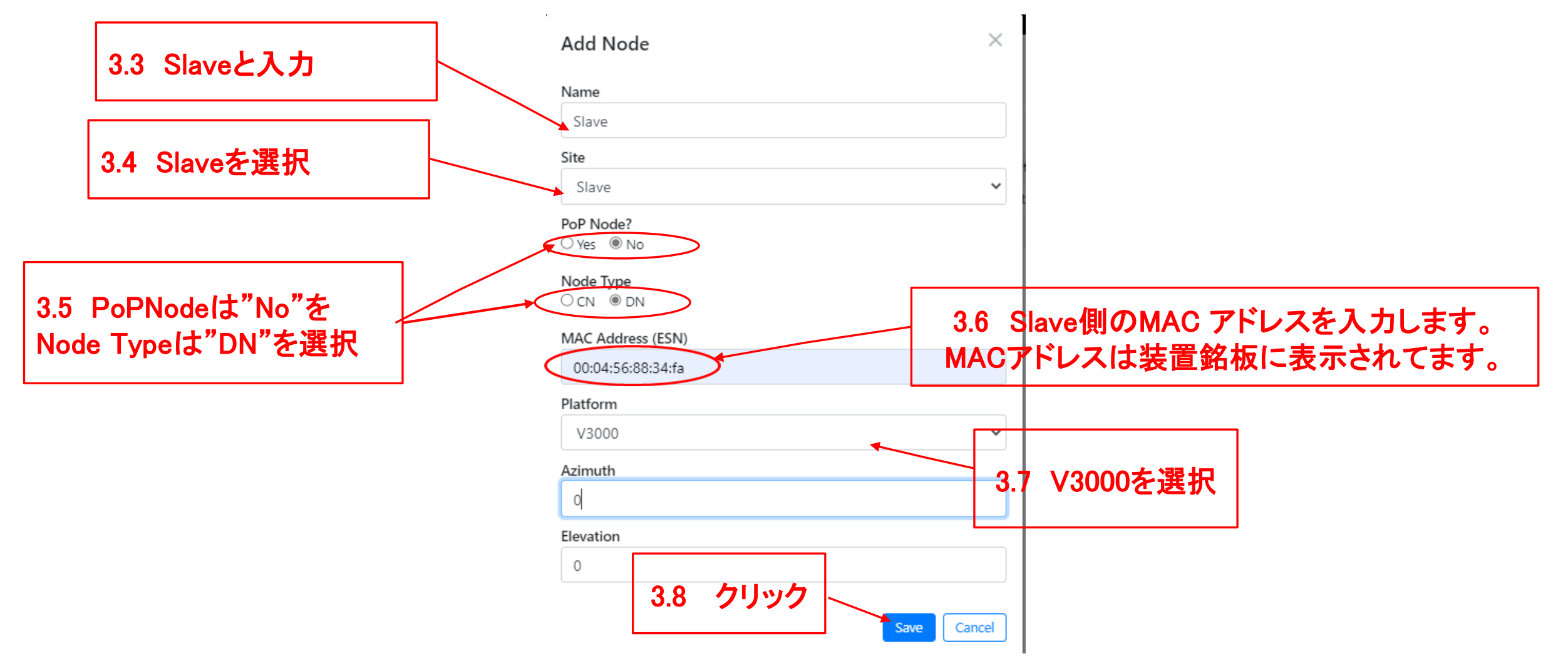

#### Step3 "Nodes"でSlave局を登録 (3)

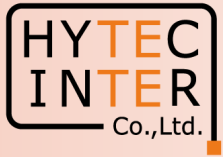

#### Topology>Nodes

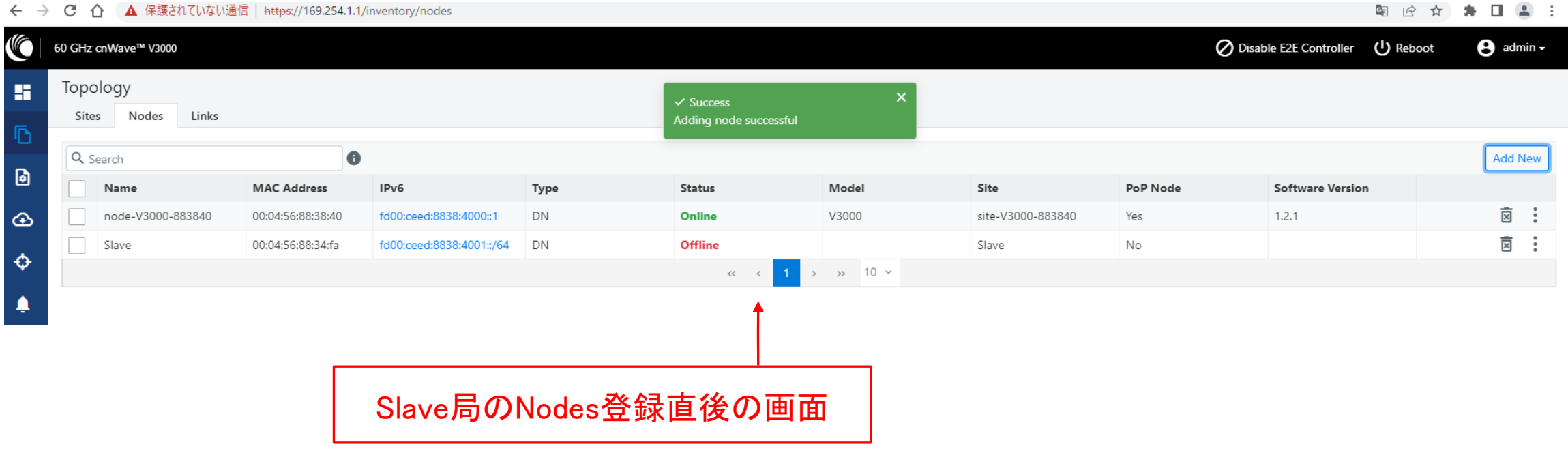

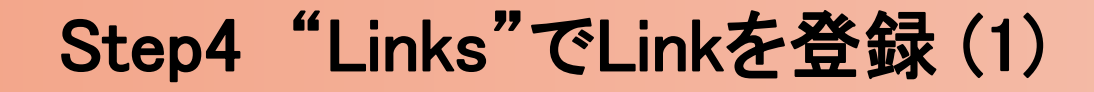

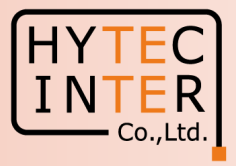

#### Topology>Links

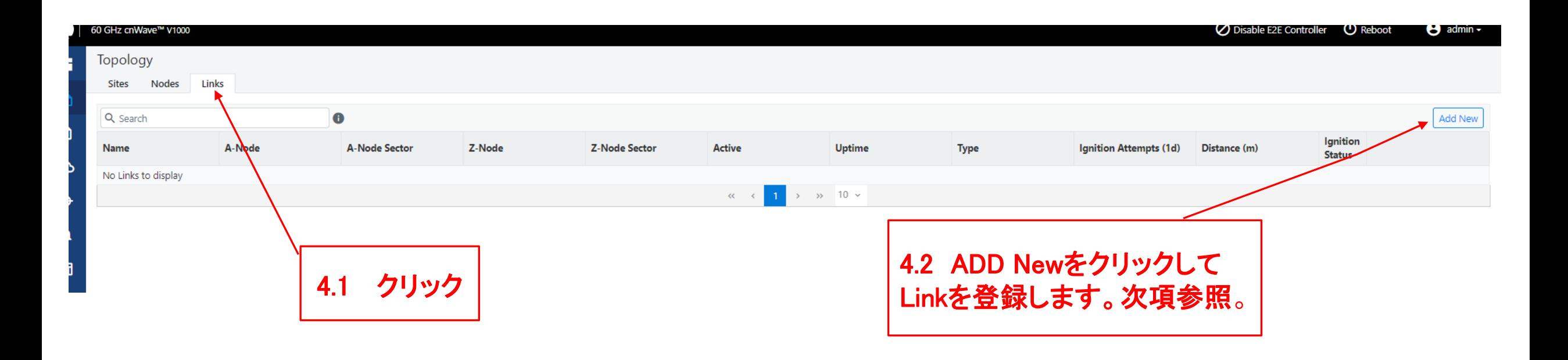

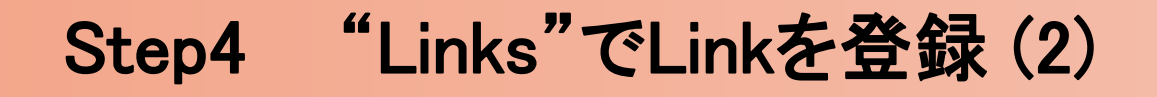

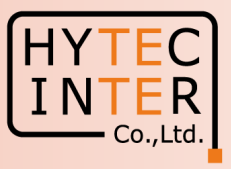

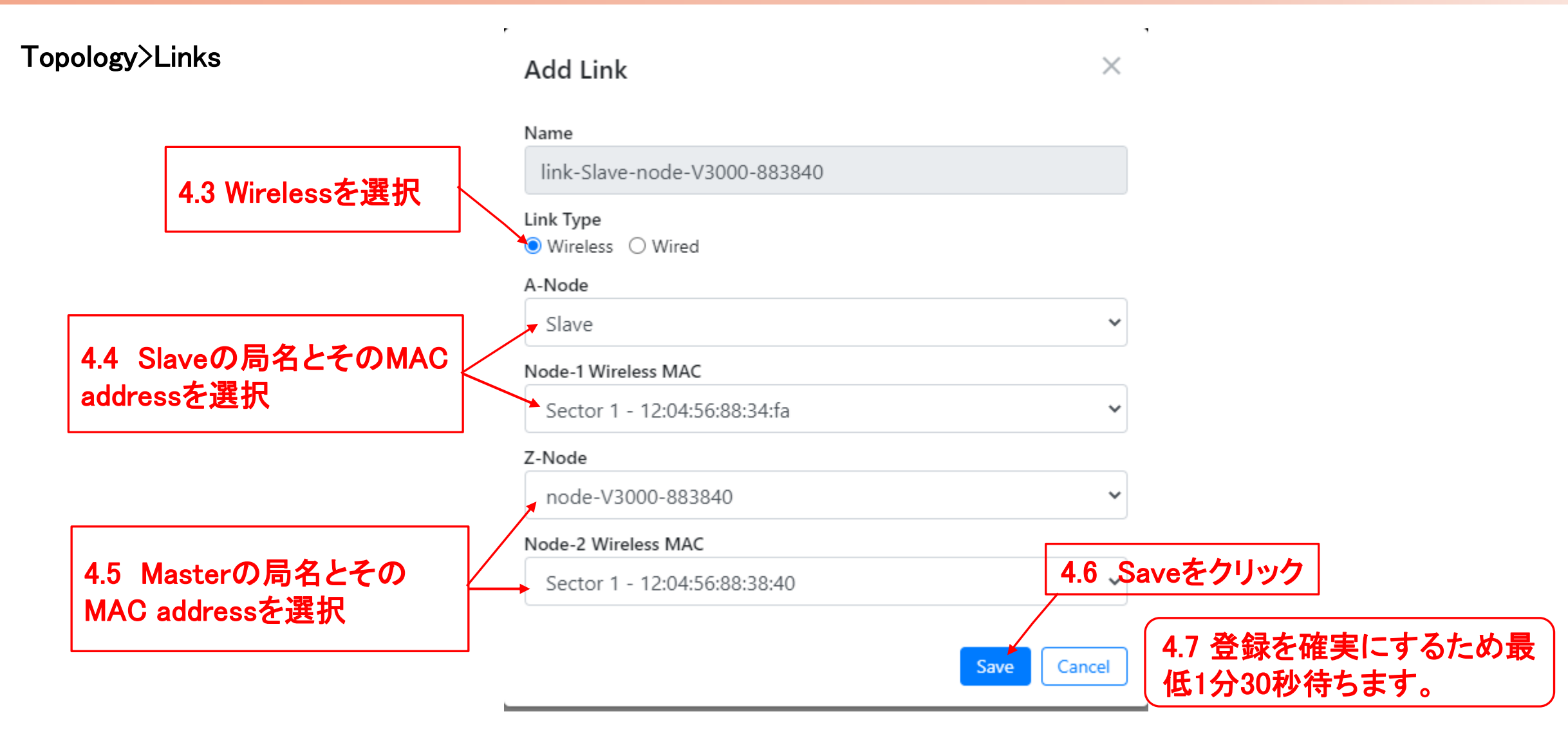

#### Step4 "Links"でLinkを登録 (3)

#### Topology>Links

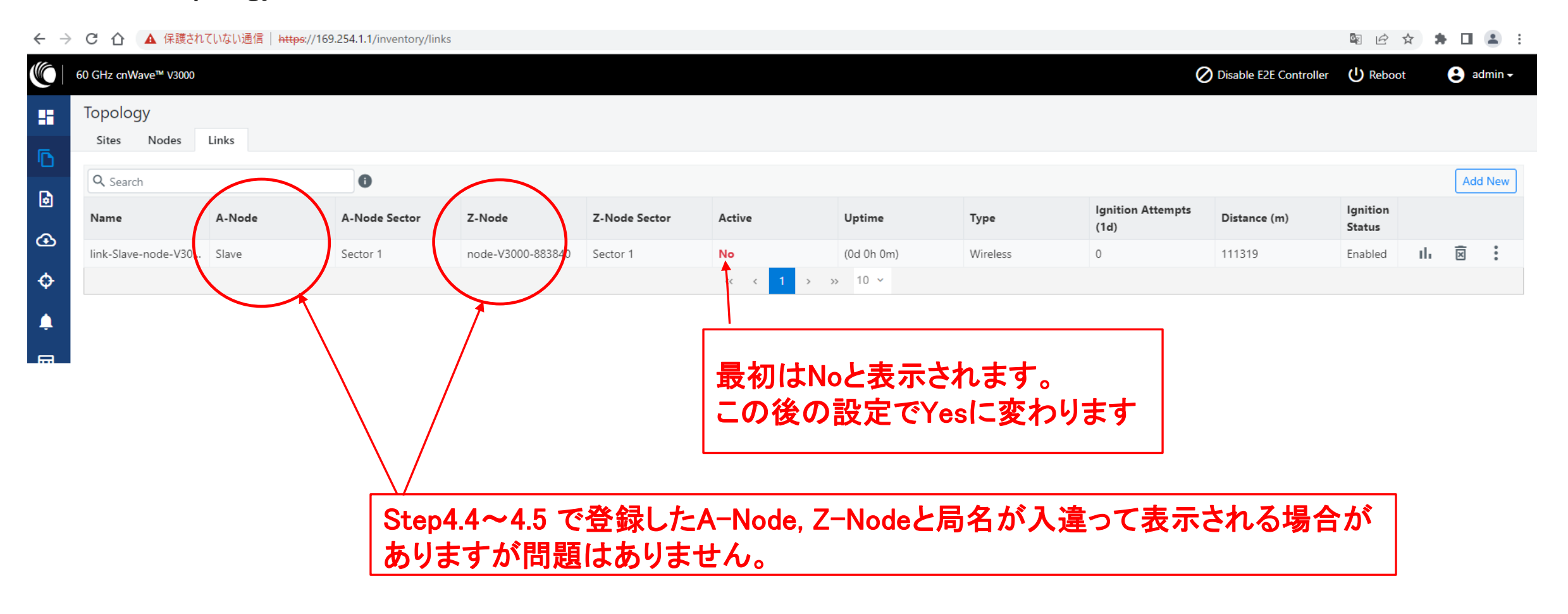

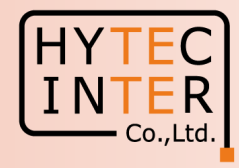

### Step5 "Basic"でJapan等を選択

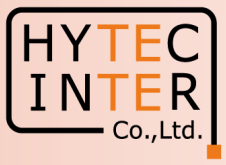

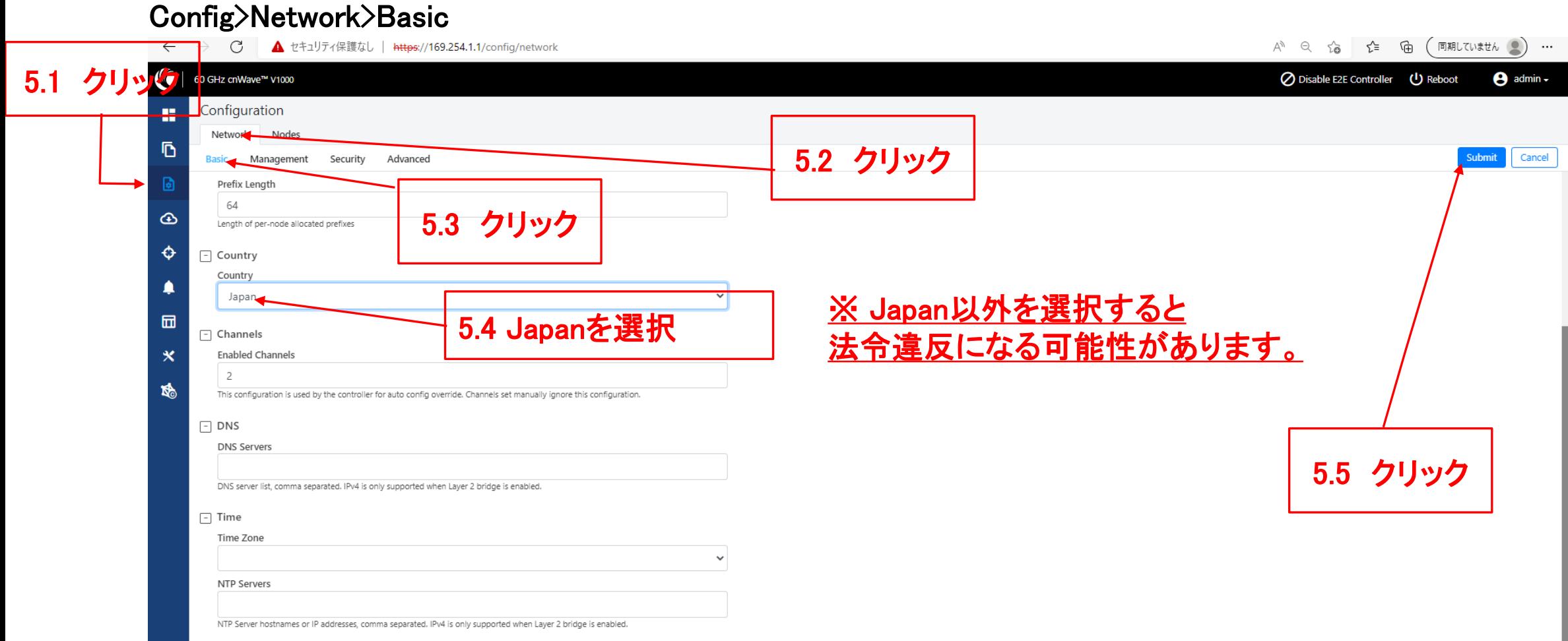

#### Step6 Master局のIP address等を設定

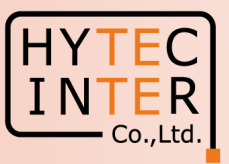

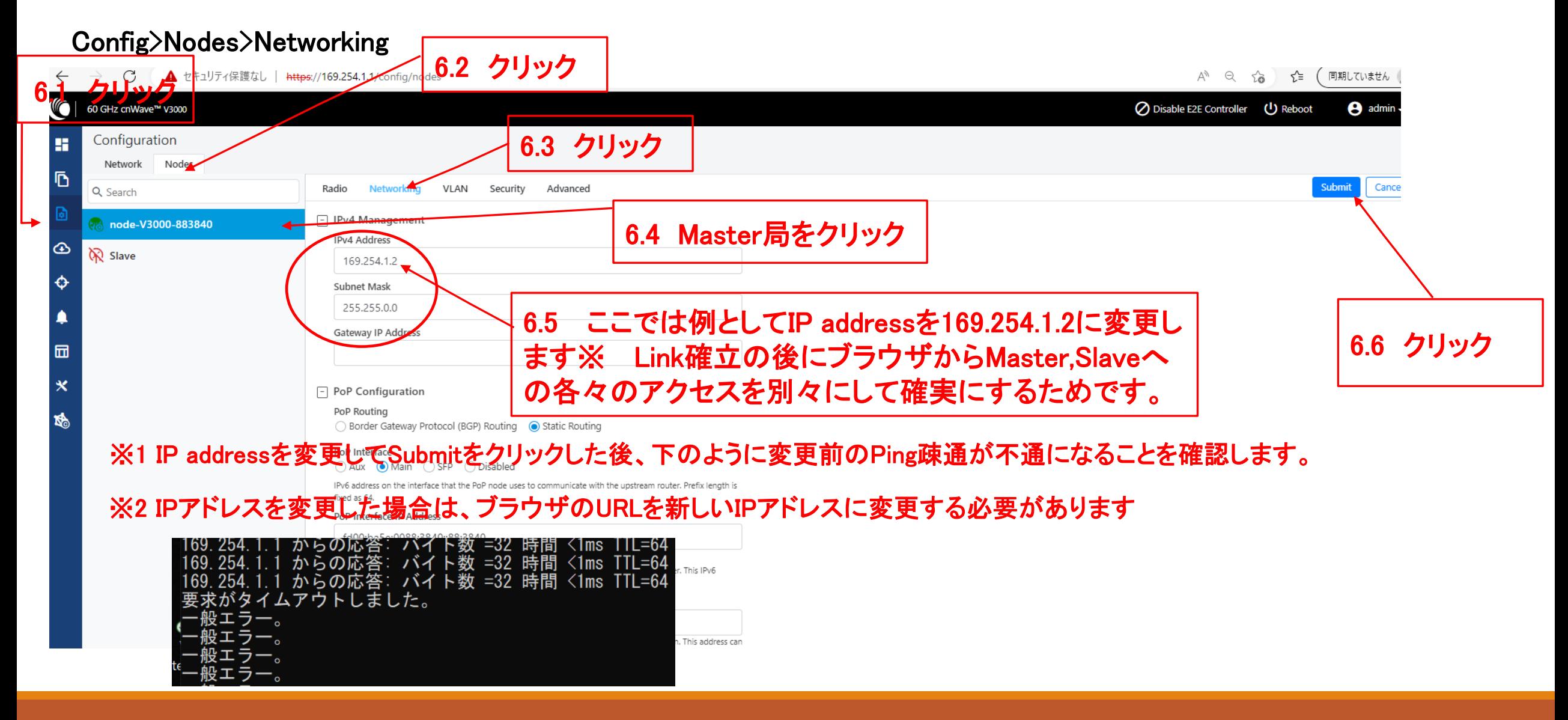

## Step7 Master局のMax. EIRP等を設定 (1)

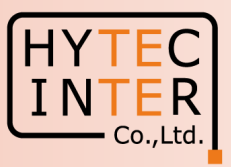

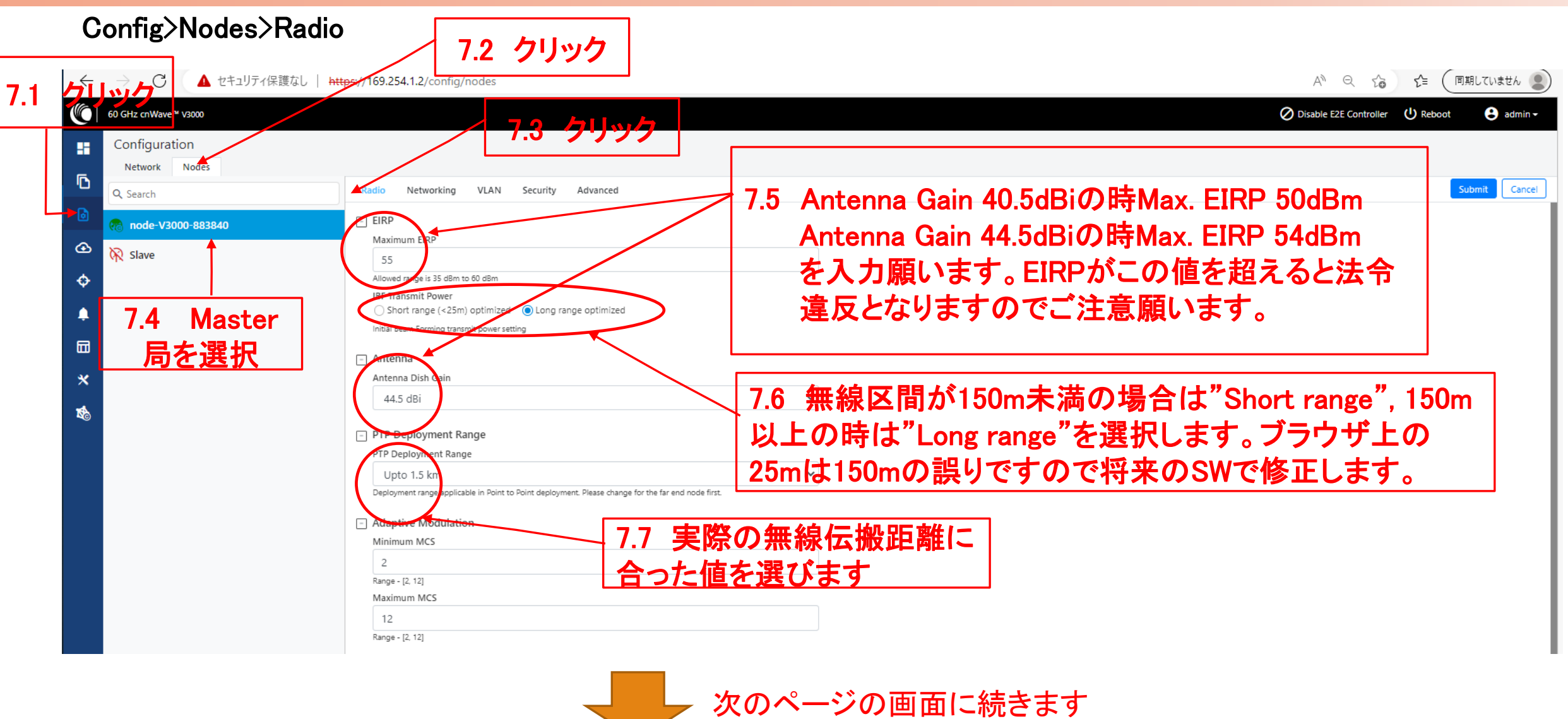

#### Step7 Master局のMax. EIRP等を設定 (2)

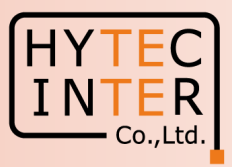

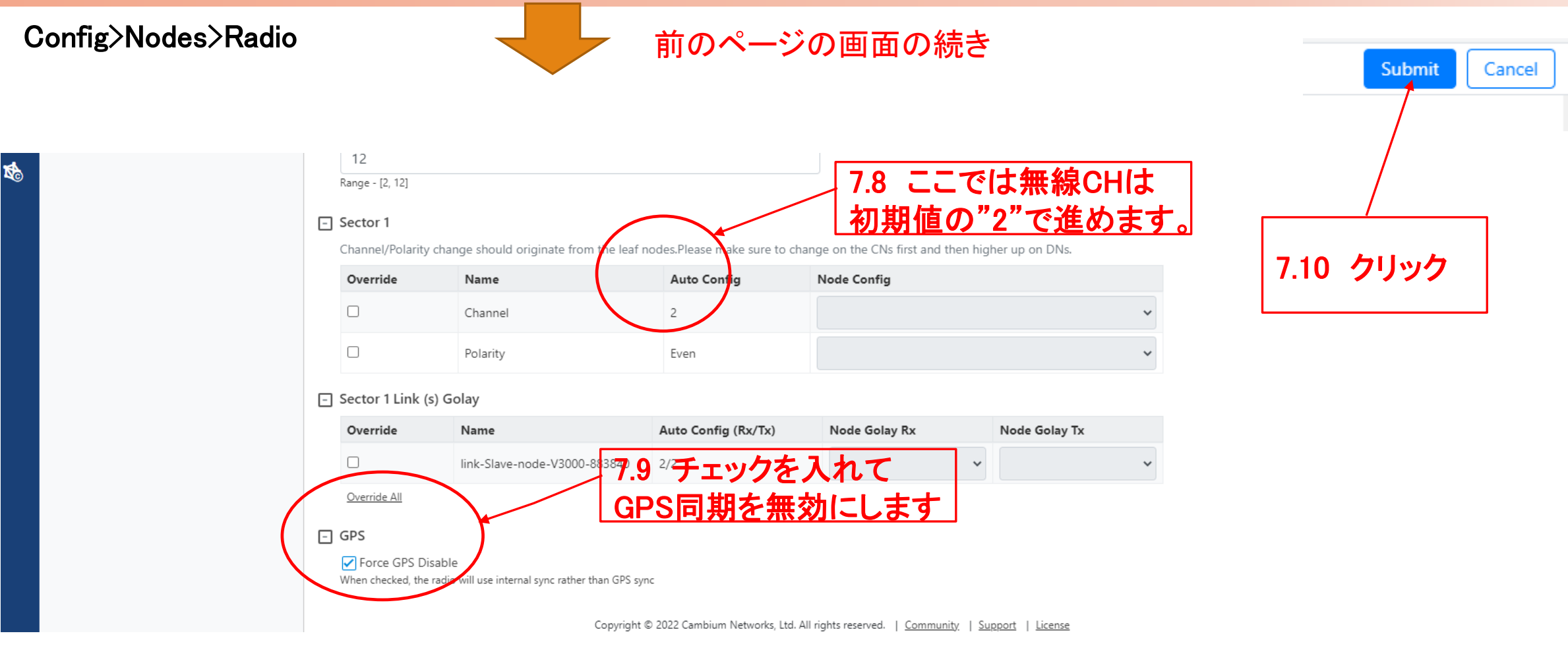

### Step8 Slave局のIP address等を設定 Master局側から設定します。

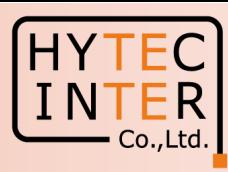

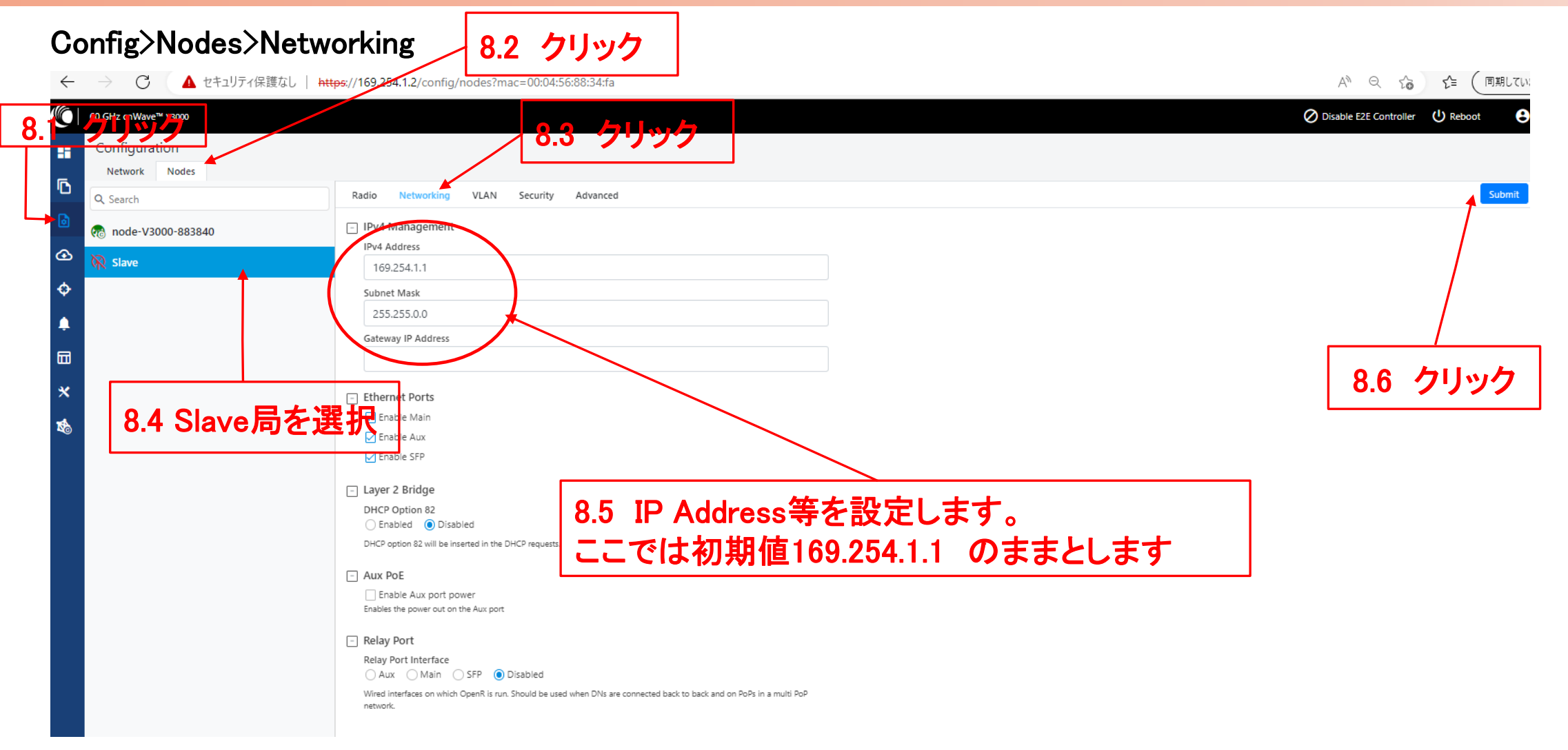

#### Step9 Slave局のMax. EIRP等を設定(1) Master局側から設定します。

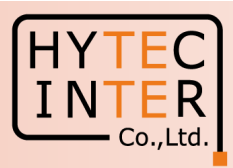

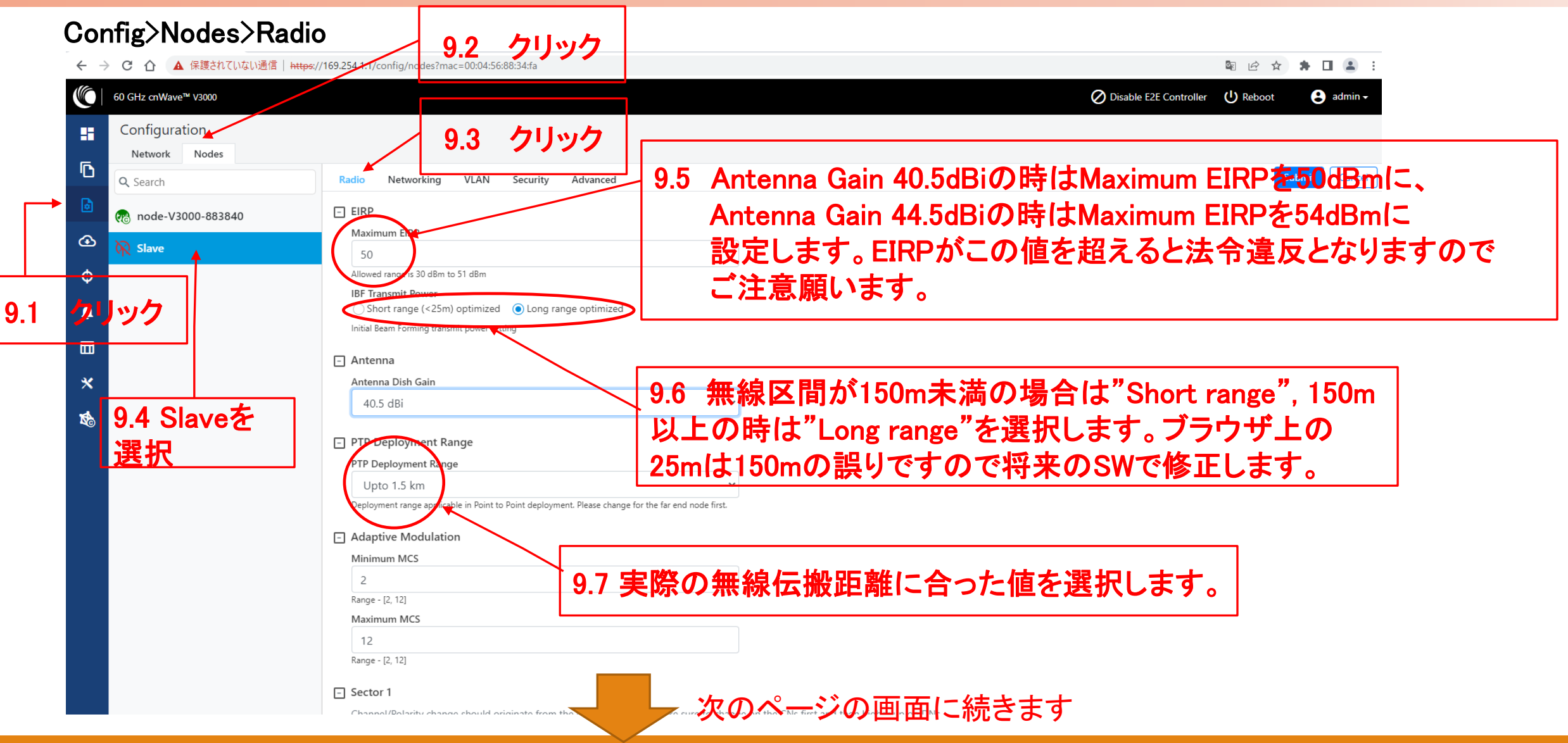

#### **Step9 Slave局のMax. EIRP等を設定 (2) Master局側から設定します。**

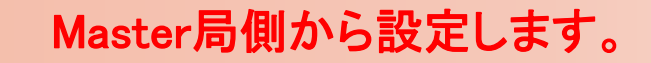

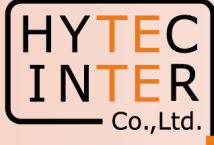

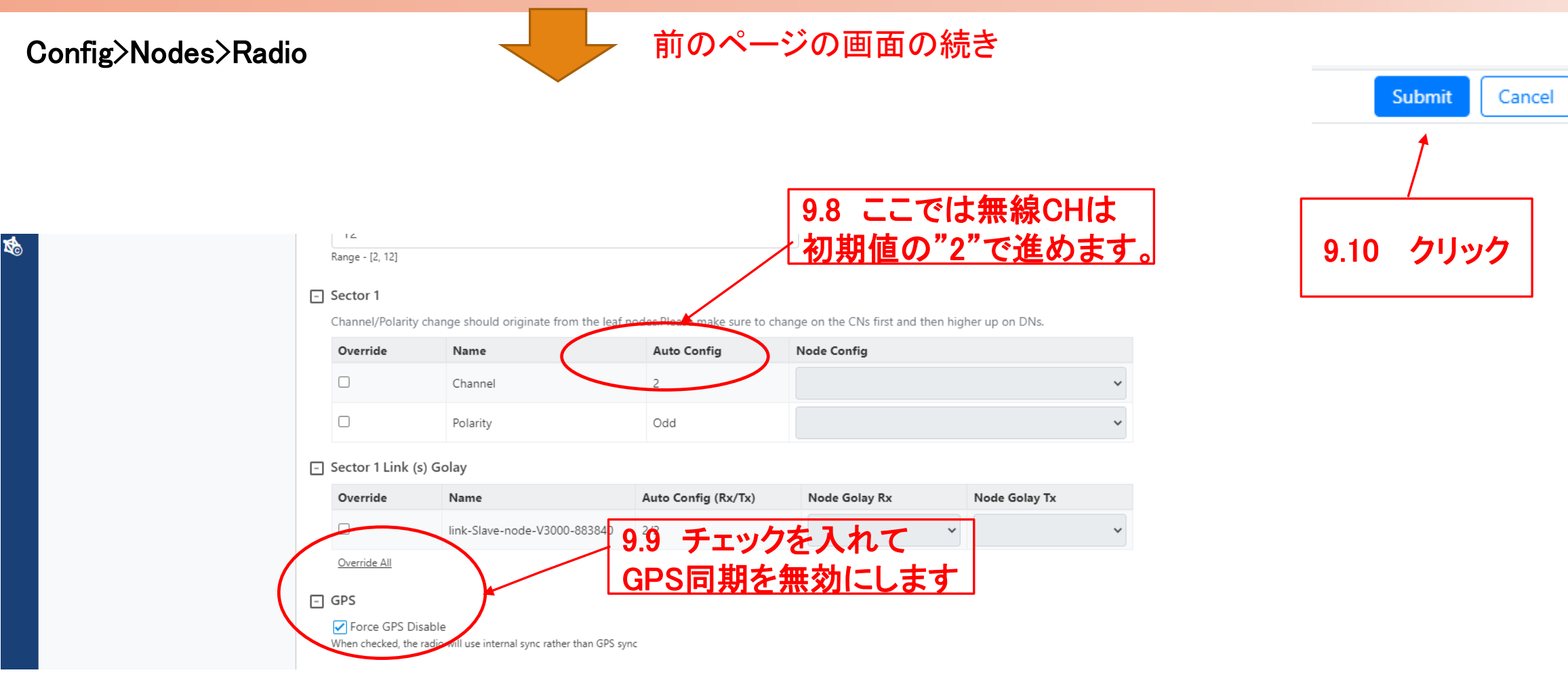

#### Step10 Link接続確認 Dashboard (1)

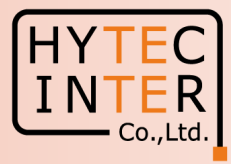

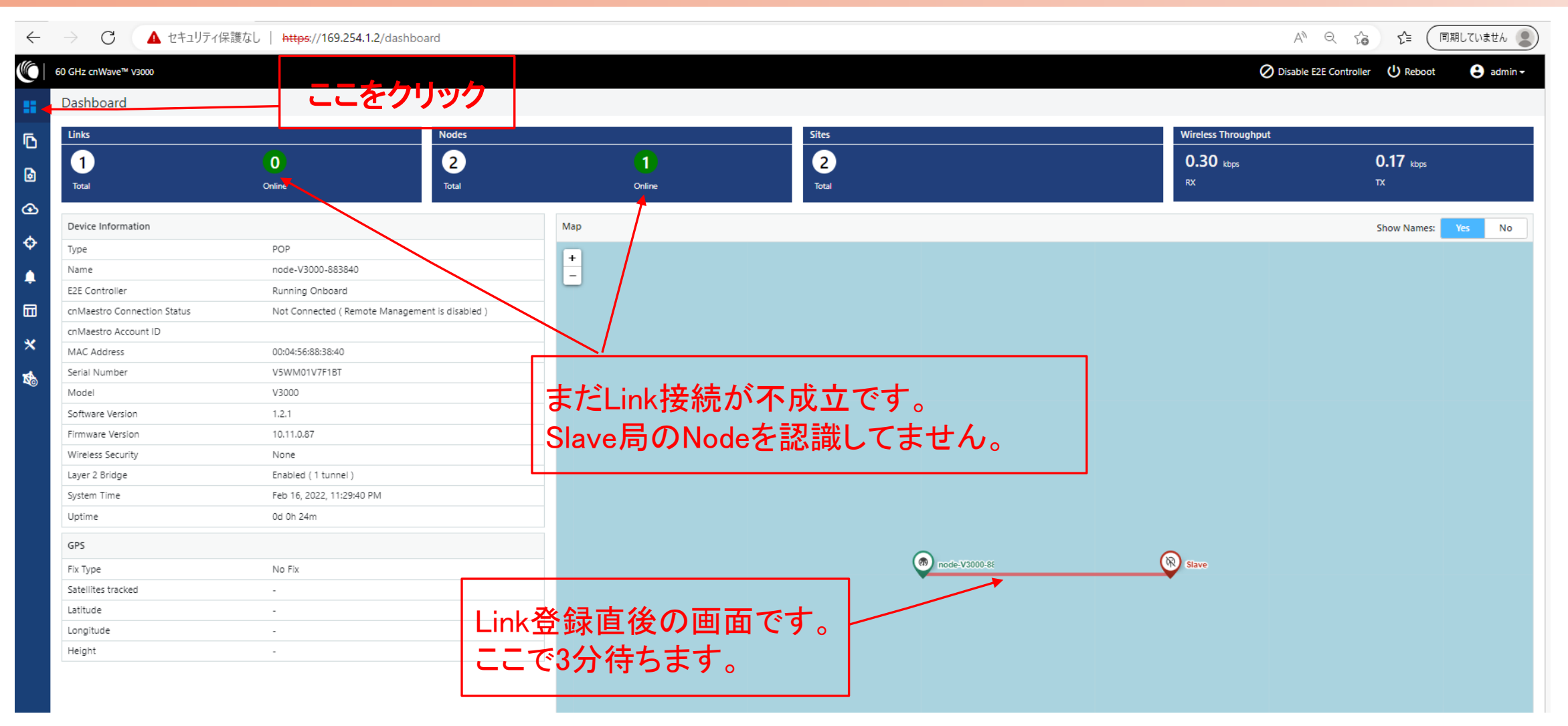

### Step10 Link接続確認 Dashboard (2)

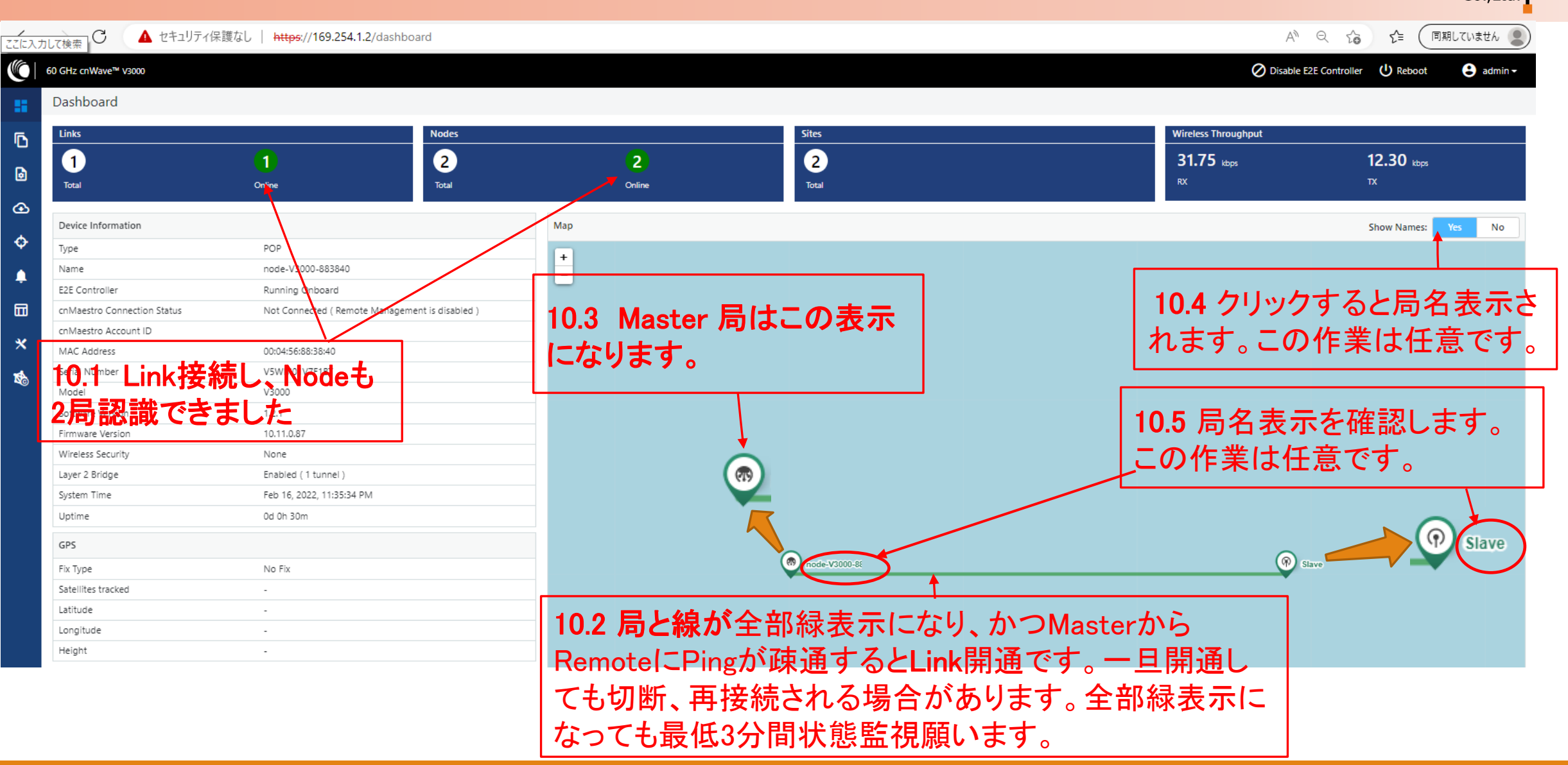

## Step10 Link接続確認 Topology

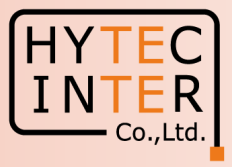

#### 開通後のTopology>Node

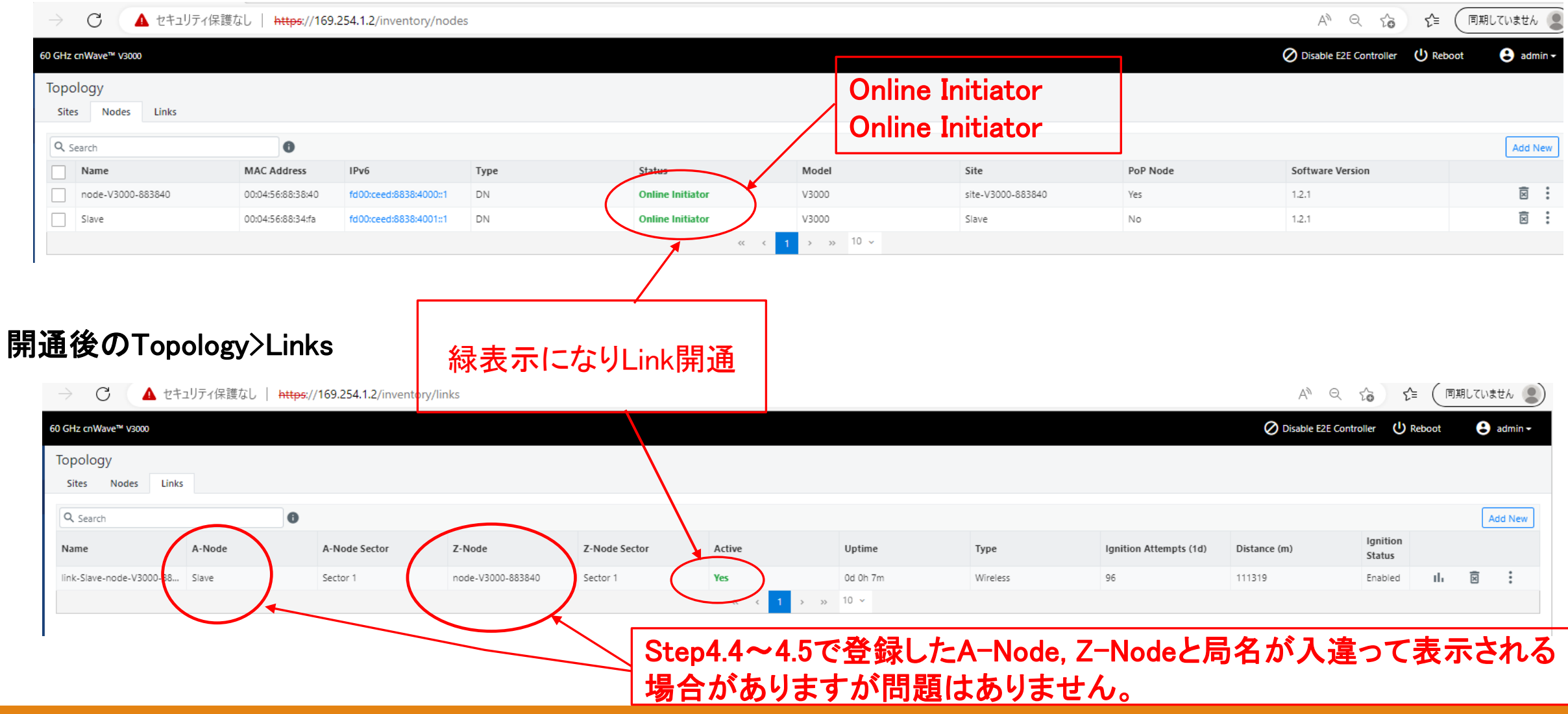

ご注意

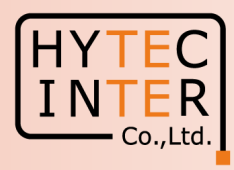

- 1. PoE の電源をOFFの後、5秒以内に電源をONにするとRecovery Modeとなり起動に時間 がかかる場合があります。続けてご使用の場合は電源をOFFの後、10秒以上待ってから 電源をONにしてください。
- 2. Slave局のIP Address 変更はMaster局からRemoteで設定して下さい。Slave局にPCで 直にアクセスして異なるIP Addressを設定してもMaster局からの設定が優先になります。 無線チャネルもMaster局からの設定が優先されます。

Master, Slaveで異なるパラメータを設定するとLink接続に時間がかかる、あるいはLink 接続しない事があります。

Link接続しない時のみ、次頁の補足1に示しますように、GPS無効の設定を確実にするた めPCを直にSlave局に接続して、Slave局のConfiguration>Radio のGPS Disableにチェック を入れてGPSを無効にします。

## 補足1 Link接続しない時 (1)Master局のGPS無効の設定の確認 Configuration>Nodes>Radio

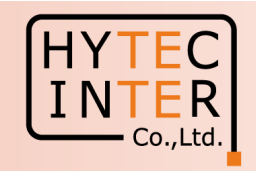

▲ 保護されていない通信 | https://169.254.1.2/config/nodes  $\leftarrow$ C G<sub>K</sub>  $\Theta$  $\rightarrow$ ⇧  $\mathfrak{B}$ ☆ llo 60 GHz cnWave™ V3000 ◯ Disable E2E Controller (I) Reboot  $\Theta$  admin -A1.2 クリック Configuration H Network Nodes A1.1 クリック Ō **Submit** Cancel Radio Networking Q Search **VLAN** G A1.3 クリックnode-V3000-883840 Range - [2, 12]  $\bigcirc$ Cp Slave Maximum MCS A1.4 Master局を ♦ Range - [2, 1] クリック ♠  $\Box$  Sector 1 Channel/Polarity change should originate from the leaf nodes.Please make sure to change on the CNs first and then higher up on DNs. 団 Override **Auto Config Node Config** Name  $\boldsymbol{\mathsf{x}}$  $\Box$ Channel  $\overline{\phantom{0}}$ A1.5 チェックが入っているか確認します。 啤  $\Box$ Polarity Even 入ってなければチェックを入れて右上のSubmit F Sector 1 Link (s) Golay をクリック Override Name  $\Box$  $\checkmark$ link-Slave-node-V3000-88  $1/1$  $\checkmark$ Override All **GPS** √ Force GPS Disable When checked, the radio will use hternal sync rather than GPS sync

## 補足1 Link接続しない時 (2)MasterからRemoteでSlaveのGPS無効の設定の確認 **Configuration>Nodes>Radio**<br>
A 保護されていない通信 | https://169.254.1.2/config/nodes?mac=00:04:56:88:34:fa

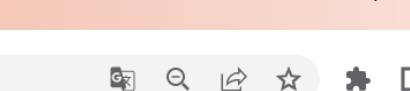

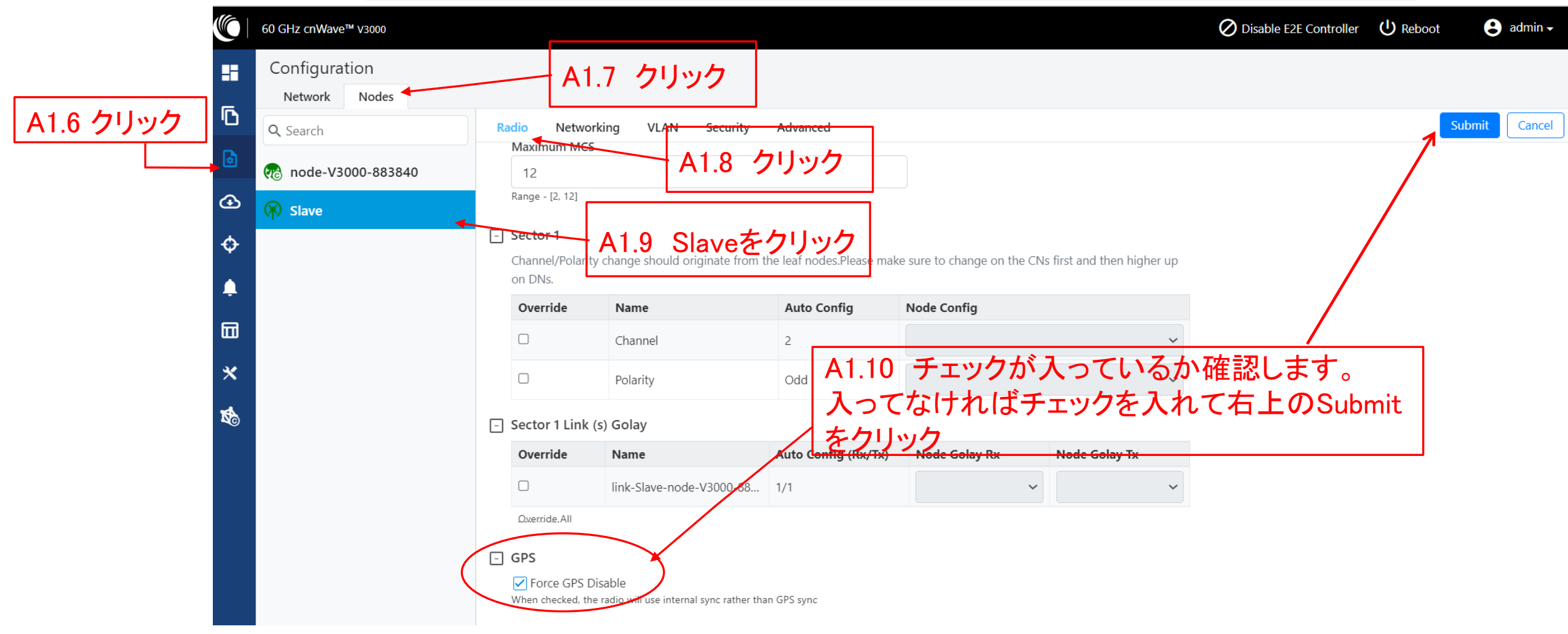

#### 補足1 Link接続しない時 (3)Slave局に直接PCを接続しGPS無効の設定の確認 Configuration>Radio A1.11 クリック

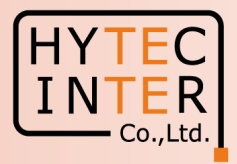

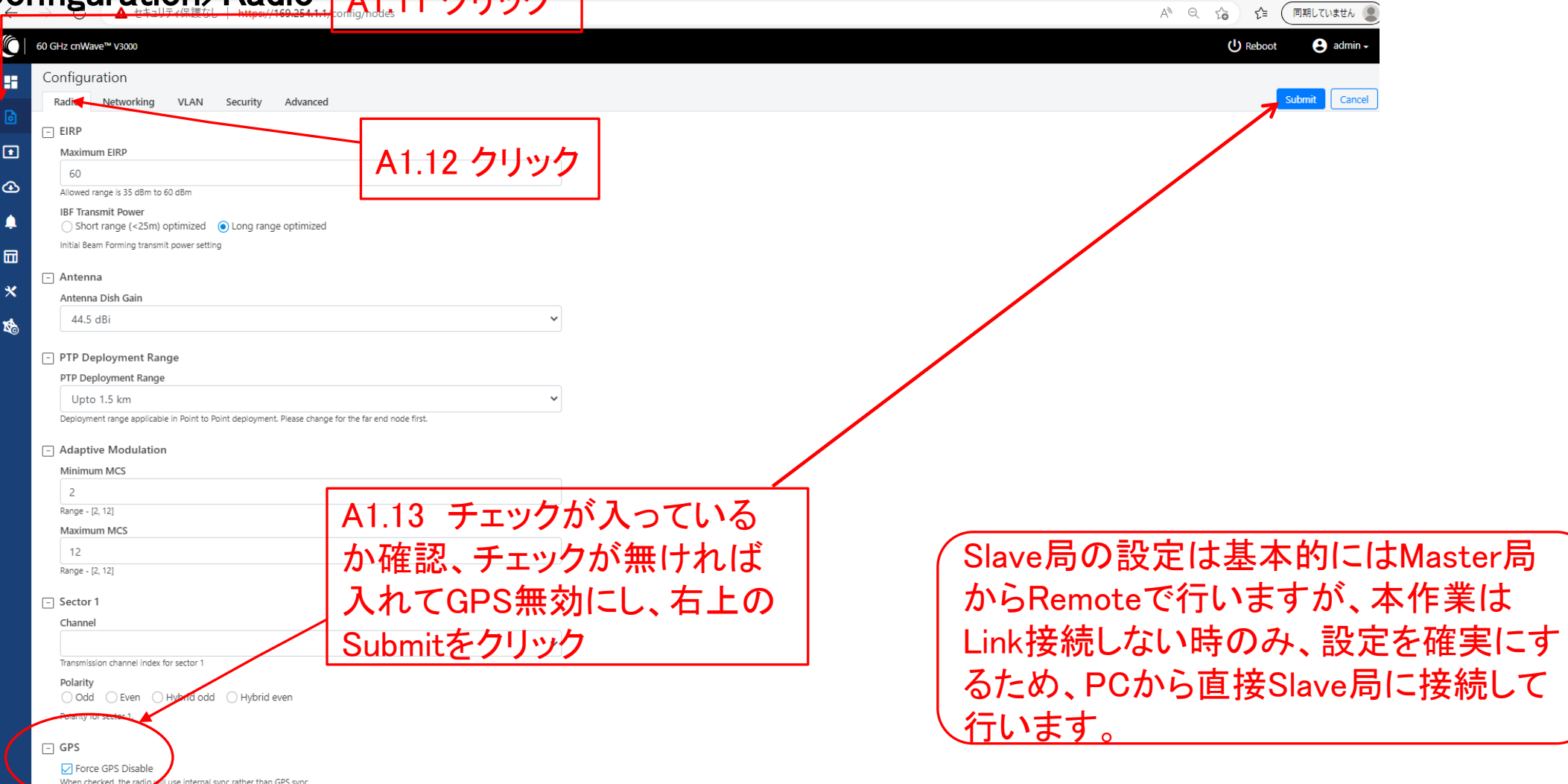

## 補足1 Link接続しない時 (4)Master局にPCをつなぎ無線機を再起動します。

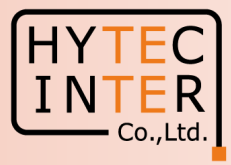

#### ← → C 介 ▲ 保護されていない通信 | https://169.254.1.2/dashboard 图Q 矽 ☆ ★ 【 ▲ : **CO** 60 GHz cnWave™ V3000 Disable E2E Controller (1) Reboot A admin Dashboard Links **Nodes Sites Wireless Throughput** Đ  $\bullet$  $\bullet$  $\bullet$  $\overline{0}$  $0$  kbps  $0$  kbps  $\overline{1}$  $\blacksquare$ Total Total  $RX$  $\mathbf{R}$ Total Online Online  $\circledcirc$ Device Information Map Show Names: Yes No  $\ddot{\mathbf{\diamond}}$ POP Type  $\vert + \vert$ Name node-V3000-883840 l – ∙ E2E Controller Running Onboard A1.14 クリック园 cnMaestro Connection Status Discovering cnMaestro (Reconnecting in 73 seconds) **A** Connection Error..  $\boldsymbol{\mathsf{x}}$ cnMaestro Account ID MAC Address 00:04:56:88:38:40 Serial Number V5WM01V7F1BT Model V3000  $1.2.1$ Software Version Firmware Version 10.11.0.87 Wireless Security None Layer 2 Bridge Enabled (0 tunnels) Feb 17, 2022, 1:35:28 PM System Time Uptime Od Oh 5m node-V3000-88 GPS Fix Type No Fix Satellites tracked  $\sim$ Latitude  $\sim$ Longitude  $\sim$ Height  $\sim$

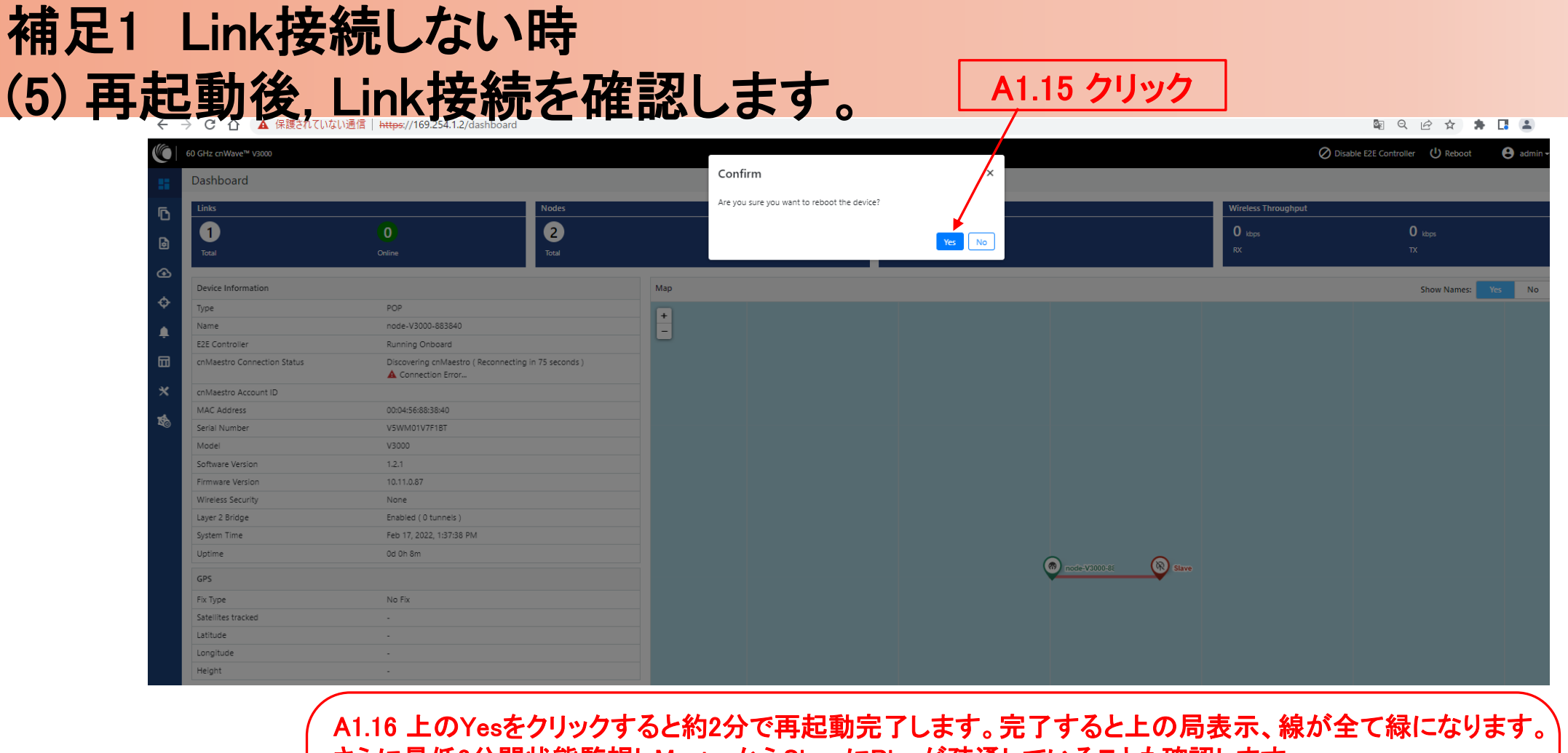

さらに最低3分間状態監視しMasterからSlaveにPingが疎通していることも確認します。 Yesをクリック後3分経過しても改善しない場合は本補足1の手順を最初から行って下さい。それでもLink接 続しない場合は対向局の電源をOFFしてFactory Resetします。これをMaster, Slave両方行い、本マニュア ルのStep1からやり直して下さい。 Master局の電源をONしたままSlaveをResetすると、Reset完了後、MasterからSlaveに設定が上書きされて

Slaveが初期状態に戻らない場合があります。これを避けるため対向局の電源をOFFしてResetします。

## 補足2 Master局、Slave局の見分け方 (1)

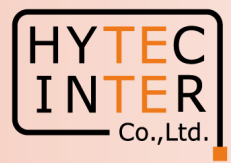

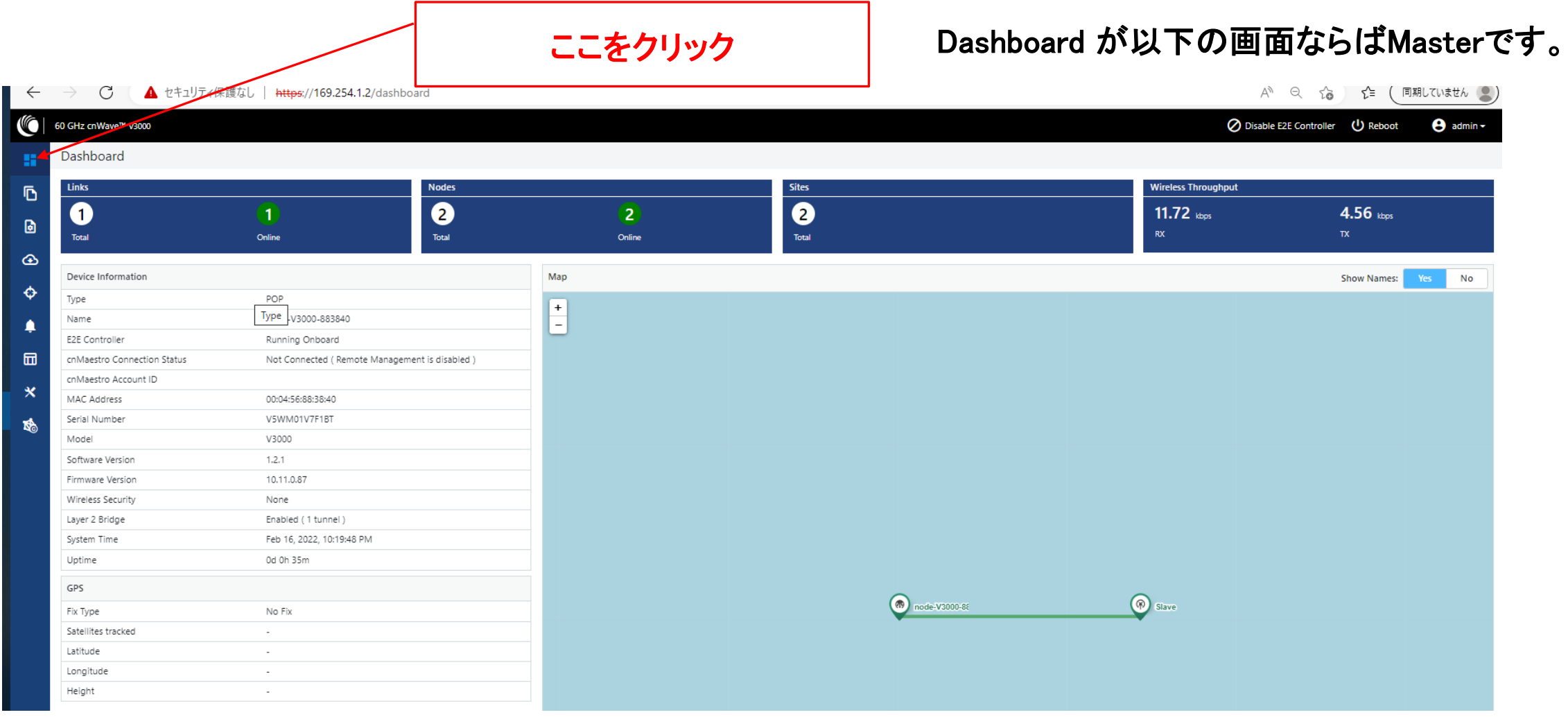

## 補足2 Master局、Slave局の見分け方 (2)

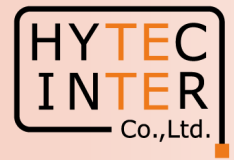

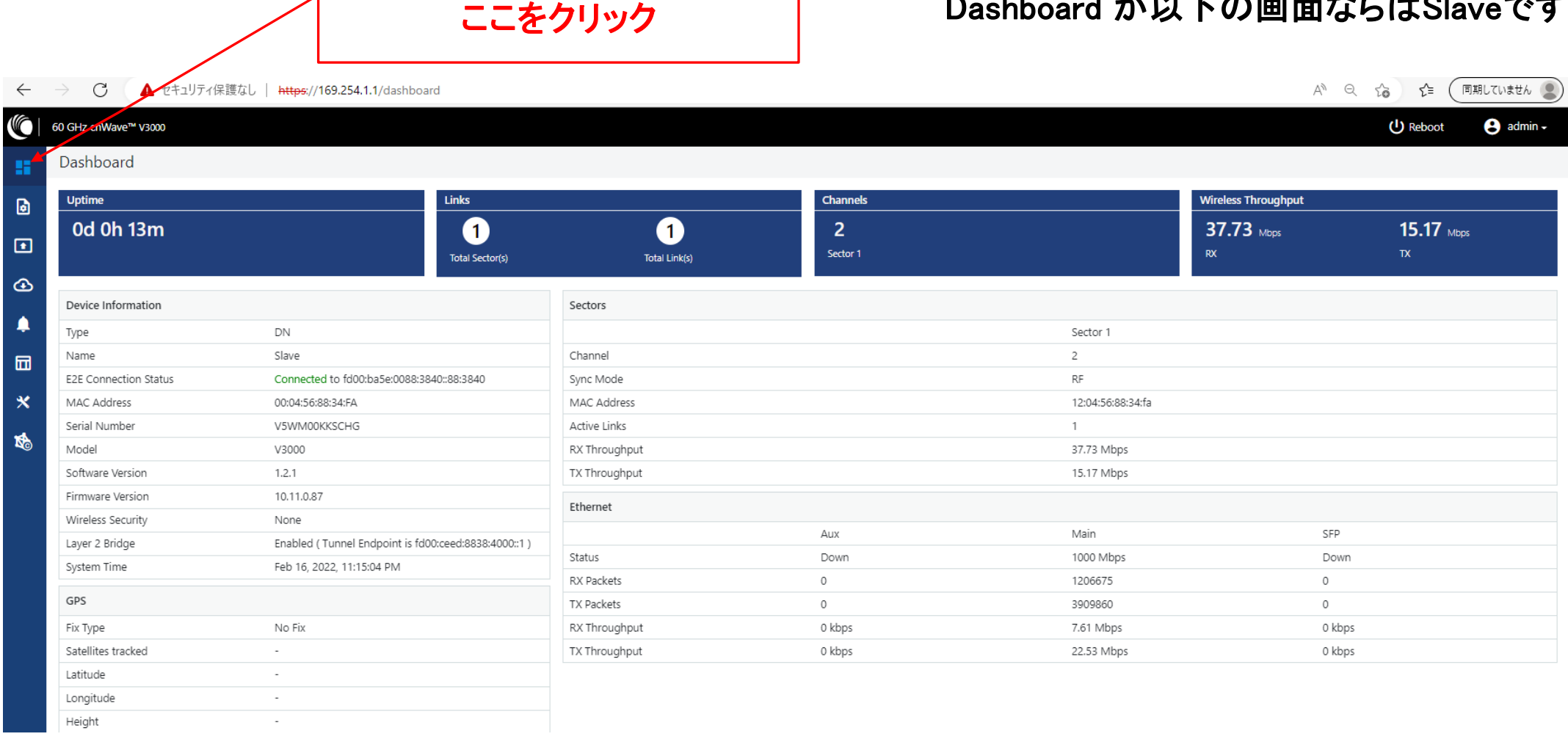

#### shboard が以下の画面ならばSlaveです。

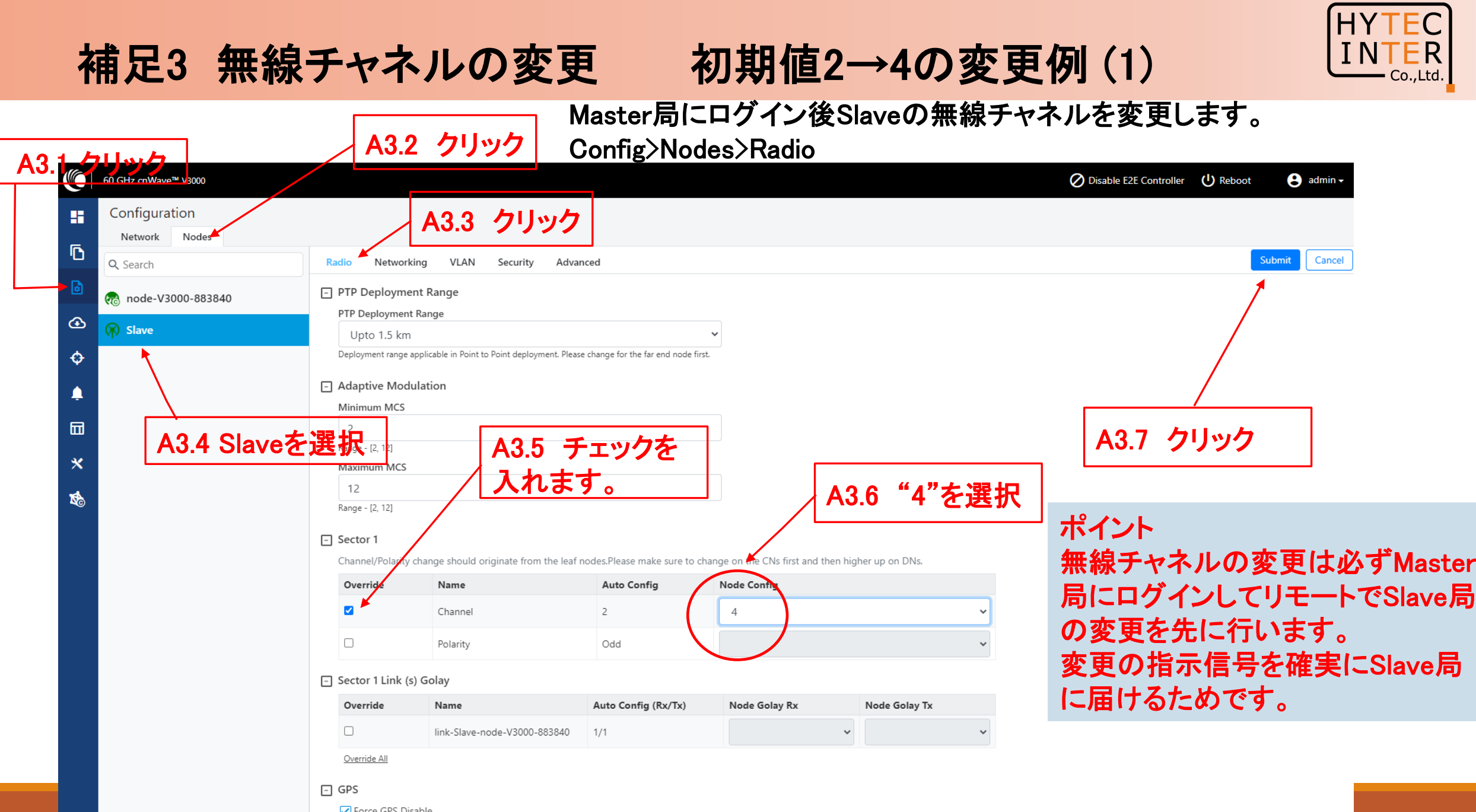

✔ Force GPS Disable  $\overline{\text{C}}$  . There than GPS sync  $\overline{\text{C}}$ 

## 補足3 無線チャネルの変更 初期値2→4の変更例 (2)

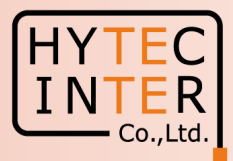

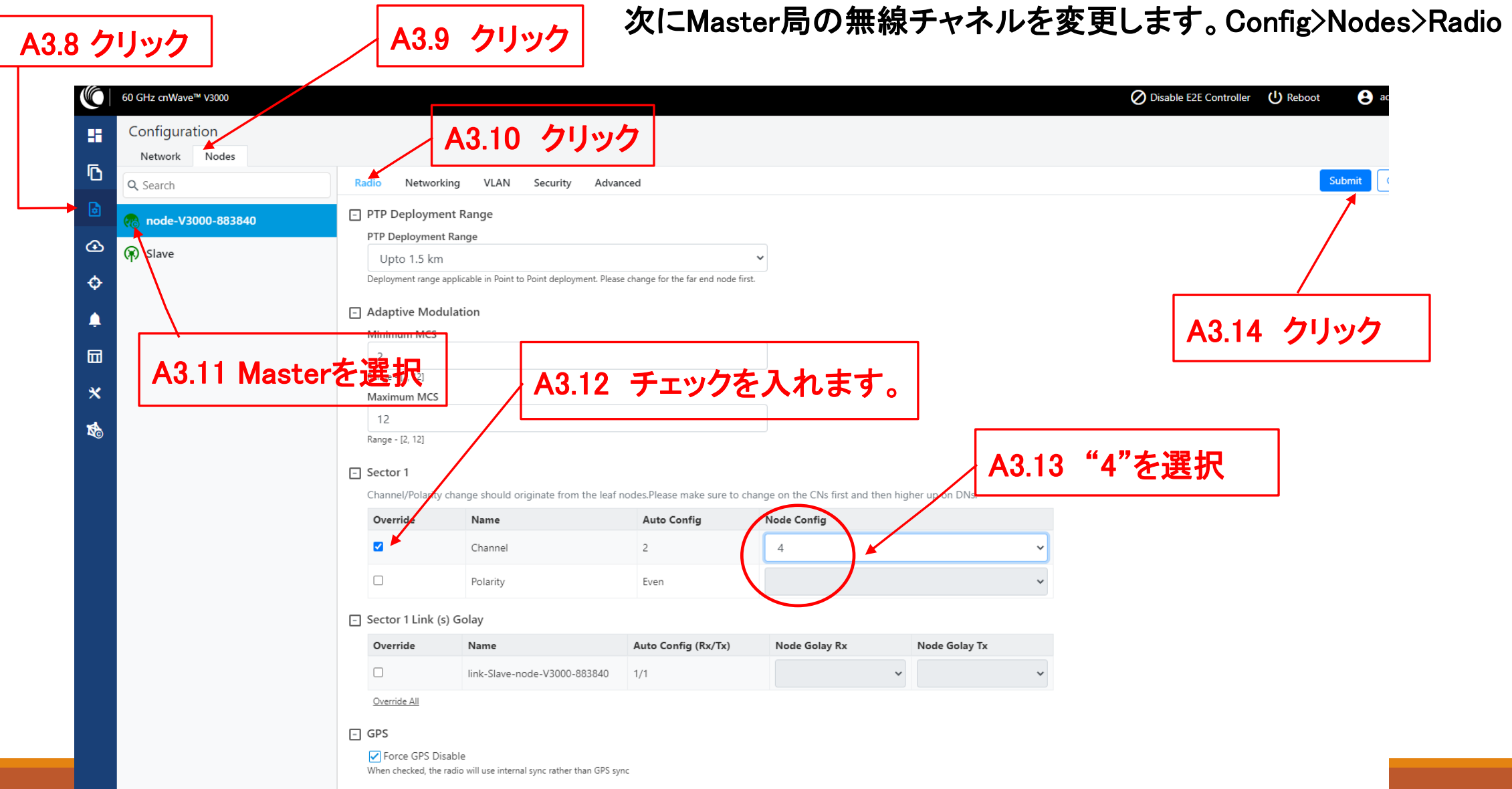

## 補足3 無線チャネルの変更 初期値2→4の変更例 (3)

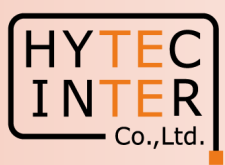

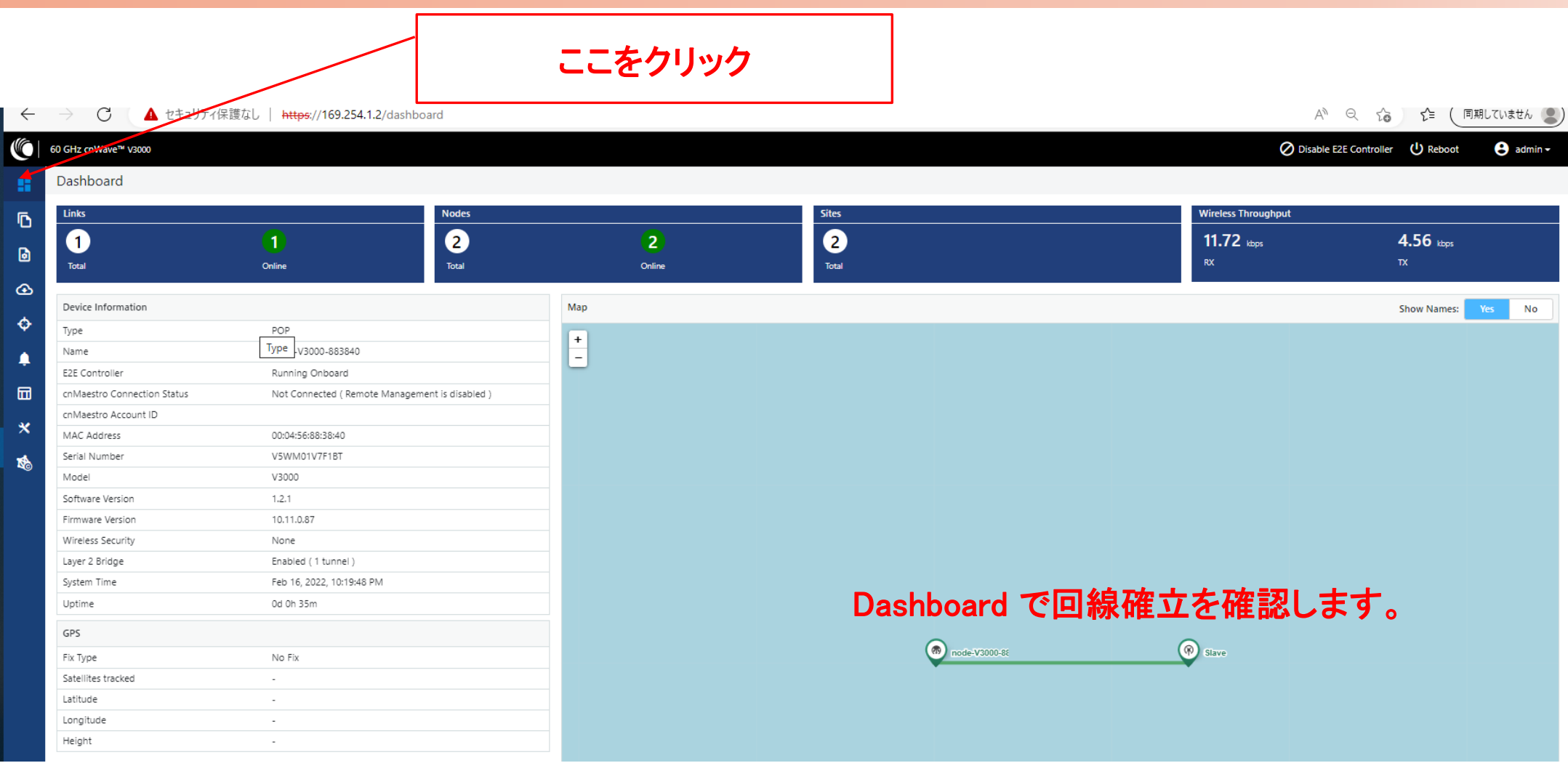

### 補足4 GPS信号受信時の表示

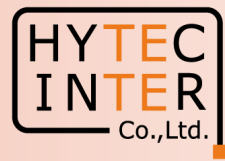

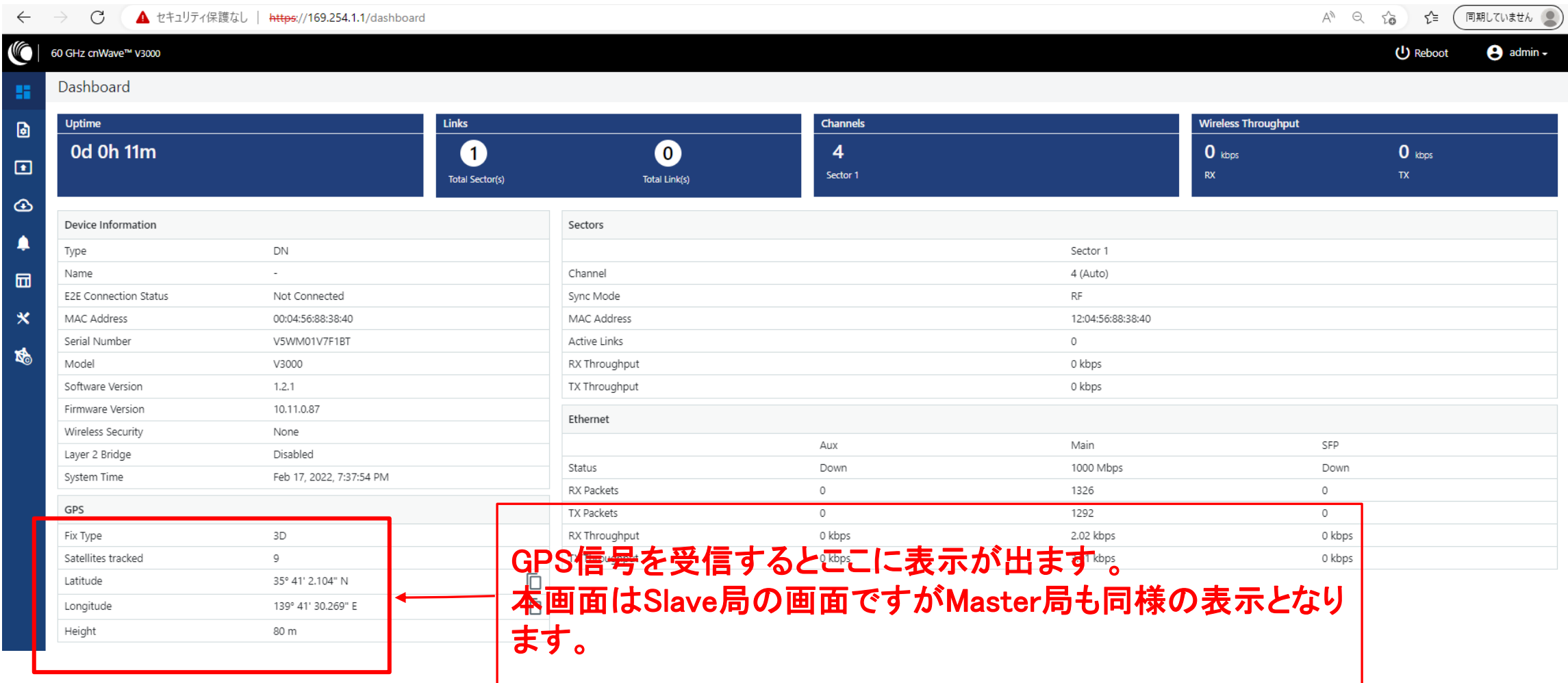